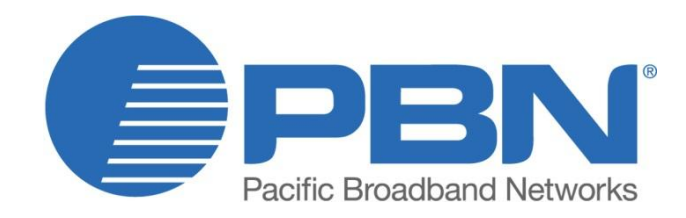

# **AIMA3000**

Advanced Intelligent Multi-Service Headend Platform **Product User Manual**

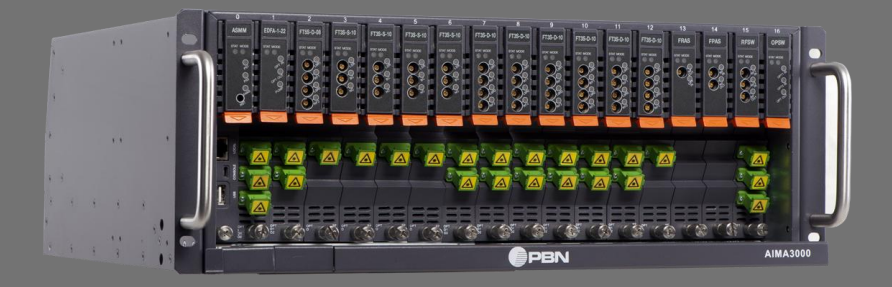

### **Offices**

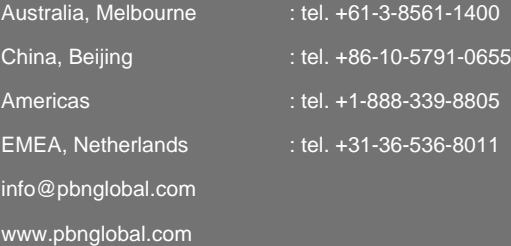

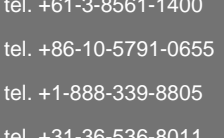

© 2014 Pacific Broadband Networks. All rights reserved.

# **AIMA3000**

## Advanced Intelligent Multi-Service Headend Platform

# **Product User Manual**

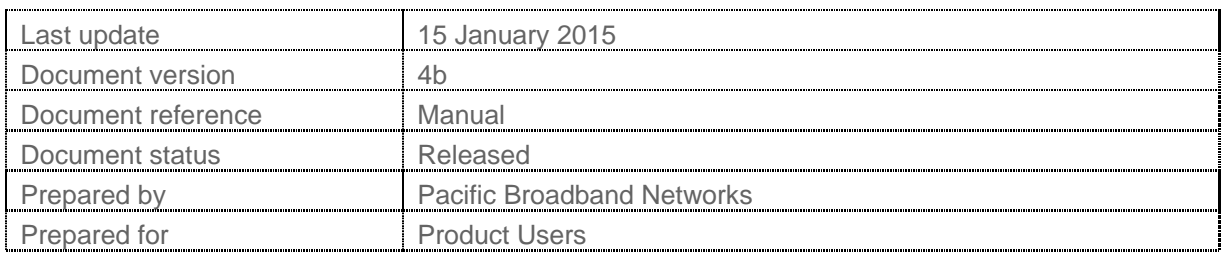

### **Contents**

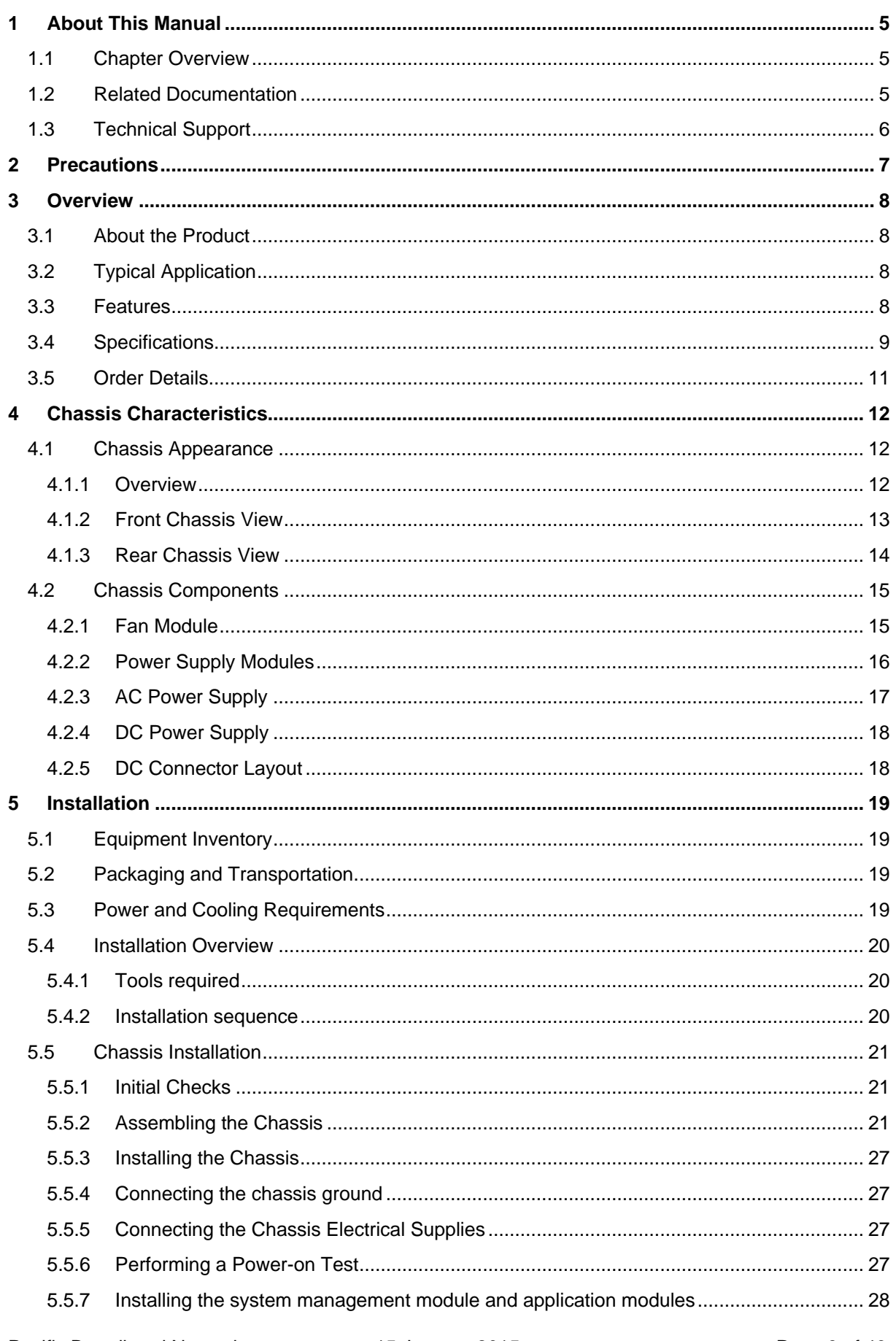

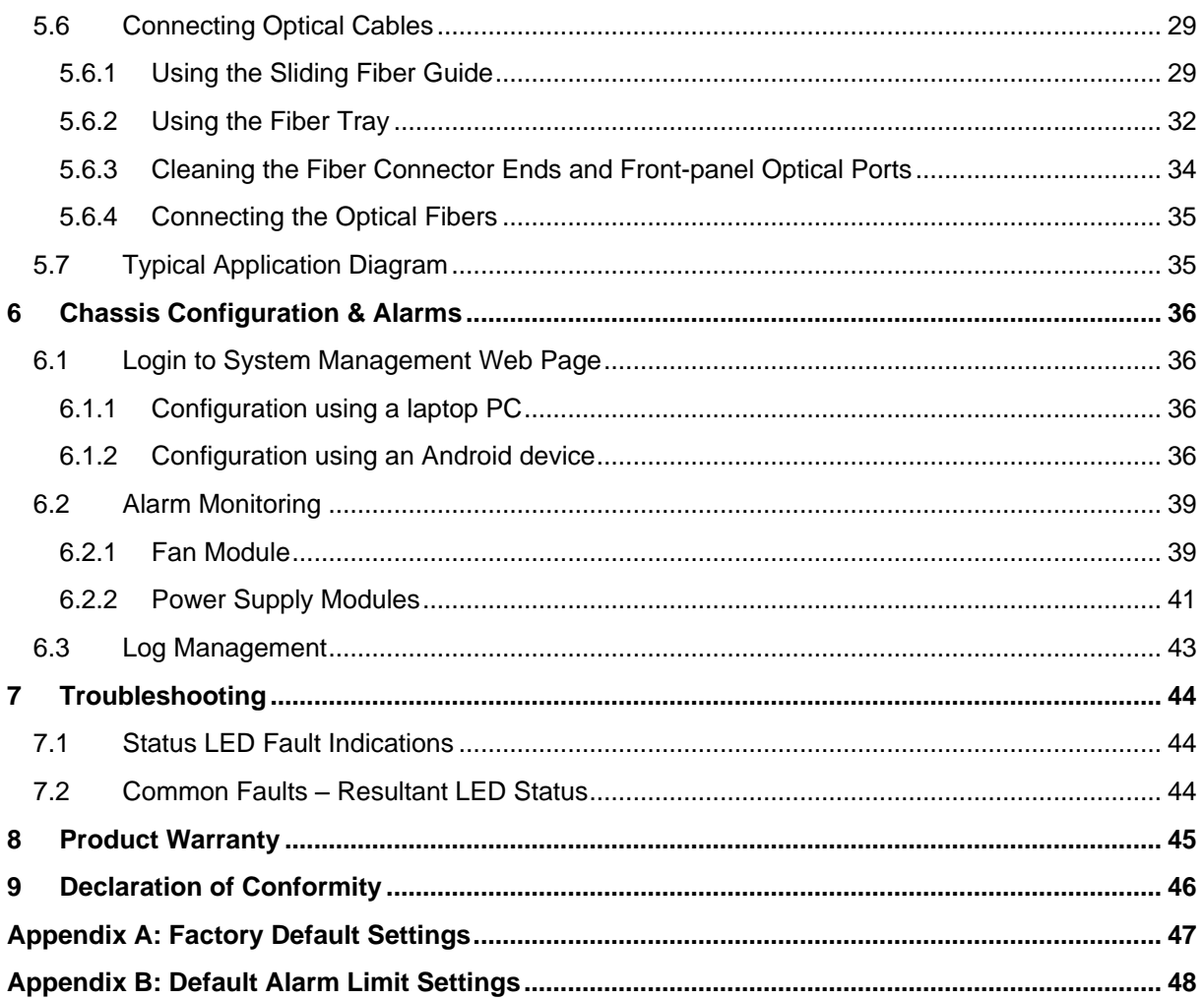

## <span id="page-4-0"></span>**1 About This Manual**

### <span id="page-4-1"></span>**1.1 Chapter Overview**

This manual contains the following chapters:

- 1. About this Manual: Preface
- 2. Precautions
- 3. Overview
- 4. Chassis Characteristics
- 5. Installation
- 6. Chassis Configuration & Alarms
- 7. Common Faults
- 8. Product Warranty
- 9. Declaration of Conformity

Appendix A: Factory Default Settings Appendix B: Default Alarm Limit Settings

### <span id="page-4-2"></span>**1.2 Related Documentation**

Documents listed below can be used in association with this Manual:

- PBN.AIMA3000 Product User Manual
- PBN AIMA ASMM Product User Manual
- AIMA3000 NMS Web Management System Product User Manual
	- PBN.NMS3-EPSM Basic Inventory Management
	- PBN.NMS3-EPSM Basic Alarm Management
	- PBN.NMS3-EPSM Basic System Management
	- PBN.NMS3-EPSM Basic Template Management

*The document can be found at the download section of PBN's corporate website: [http://www.pbnglobal.com/en/support/downloads/manuals.](http://www.pbnglobal.com/en/support/downloads/manuals) A registered account is required.* 

### <span id="page-5-0"></span>**1.3 Technical Support**

Please contact the technical support team at PBN if you have any problems during AIMA3000 chassis installation or maintenance.

### **Australia**:

Suite 15, Building 3 195 Wellington Road Clayton, VIC 3168, Australia Phone: +61-3-8561-1400 Fax: +61-3-9562-2957

### **Europe:**

Argonweg 15 1362AA Almere The Netherlands Phone: +31-36-536-8011 Fax: +31-36-536-4367

### **China:**

Unit 403, Entrance C Building No. 201 A-10, Jiuxianqiao Beilu Chaoyang District, Beijing, China Phone: +86-10-5791-0655 Fax: +86-10-5791-0855

### **Americas:**

Phone: +1-888-339-8805

**Company Website:** www.pbnglobal.com

**Support Email**: [support@pbnglobal.com](mailto:support@pbnglobal.com)

## <span id="page-6-0"></span>**2 Precautions**

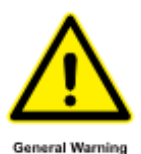

### **WARNING!**

**This equipment is intended for indoor applications. To prevent fire or electrical shock, or damage to the equipment, do not expose units to water or moisture.**

- Ensure the unit adequately cooled and ventilated
- The product user manual should be read and understood before units are put into use.
- Dangerous voltages are present within the unit at all times.
- Do not run electrical cables outside.
- Always replace protective caps on optical connectors when not in use.
- The typical connectors fitted are SC/APC 8°. **Note**: 8° angle polished optical connectors must be used.

### **Cleaning**

Only use a damp cloth for cleaning the front panel. Use a soft dry cloth to clean the top of the unit. Do not use any spray cleaners or chemicals of any kind.

### **Outage or overload requiring service and repairs**

Unplug the unit and refer only to Pacific Broadband Networks' qualified service personnel.

### **Servicing and repairs**

Do not attempt to service this unit yourself. Refer all servicing needs to Pacific Broadband Networks' qualified service personnel only.

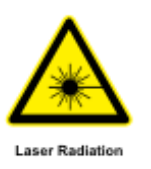

### **WARNING!**

**Exposure to class 1M laser radiation is possible. Access should be restricted to trained personnel only. Do not view exposed fiber or connector ends when handling optical equipment.**

## <span id="page-7-0"></span>**3 Overview**

### <span id="page-7-1"></span>**3.1 About the Product**

The AIMA3000 platform is PBN's newly developed high-density, low power consumption headend platform that enables MSOs to build or upgrade their networks to meet the demands of today as well as future multi-services access requirements.

The AIMA3000 simplifies the transition to IP Networks by providing a complete range of intelligent, interoperable, RF and optical modules for HFC, RFoG, PON video overlay, and other applications.

The design employs a 19" rack of 4RU height, with 17 slots for high density application modules and integrated front and rear fiber access panel for easy fiber management. Slot 0 is used for a System

Management Module (ASMM). In total, one 4RU AIMA3000 chassis allows for configurations of up to 64 forward-path laser transmitters or 64 return path receivers.

### <span id="page-7-2"></span>**3.2 Typical Application**

The AIMA3000 is designed to seamlessly fit into all common service scenarios. In a traditional headend deployment with optical transmitters and receivers, the AIMA3000 leads with lowest in industry per-port power consumption as well as having a highly dense amount of receiver ports.

While FTTx technologies are making their way into traditional cable MSO networks, the AIMA3000 supports a range of RFoG modules such as the RRAG to ease the transition to full-blown PON/P2P.

For networks with FTTx technologies already in place, delivering high speed data and voice services, the AIMA3000 is geared to provide a full-spectrum CATV overlay using transmitters and EDFA modules.

A wide variety of complementary modules such as externally modulated transmitters, amplifiers, and switches meet the needs of even the most specialized and unique network architectures.

### <span id="page-7-3"></span>**3.3 Features**

- 1 GHz Advanced Intelligent Multi-Service Headend Platform (AIMA3000)
- Highest density-16 single, dual, or quad application modules in one 4RU headend platform
- Efficient low power consuming modules reduces operating expenditures
- Hot-swappable application modules with auto-configuration feature through the management module
- Integrated front and rear fiber- access panel for easy fiber management
- Reliable, fully redundant, dual hot-swappable power supplies
- Intelligent management system with an integrated SNMP agent and web server (HTTP) through the front and rear-mounted RJ45 Ethernet ports, for system-wide network management and local configuration
- HMS standards compliant
- Firmware management from centralized TFTP server (In combination with PBN NMSE network management software)

## <span id="page-8-0"></span>**3.4 Specifications**

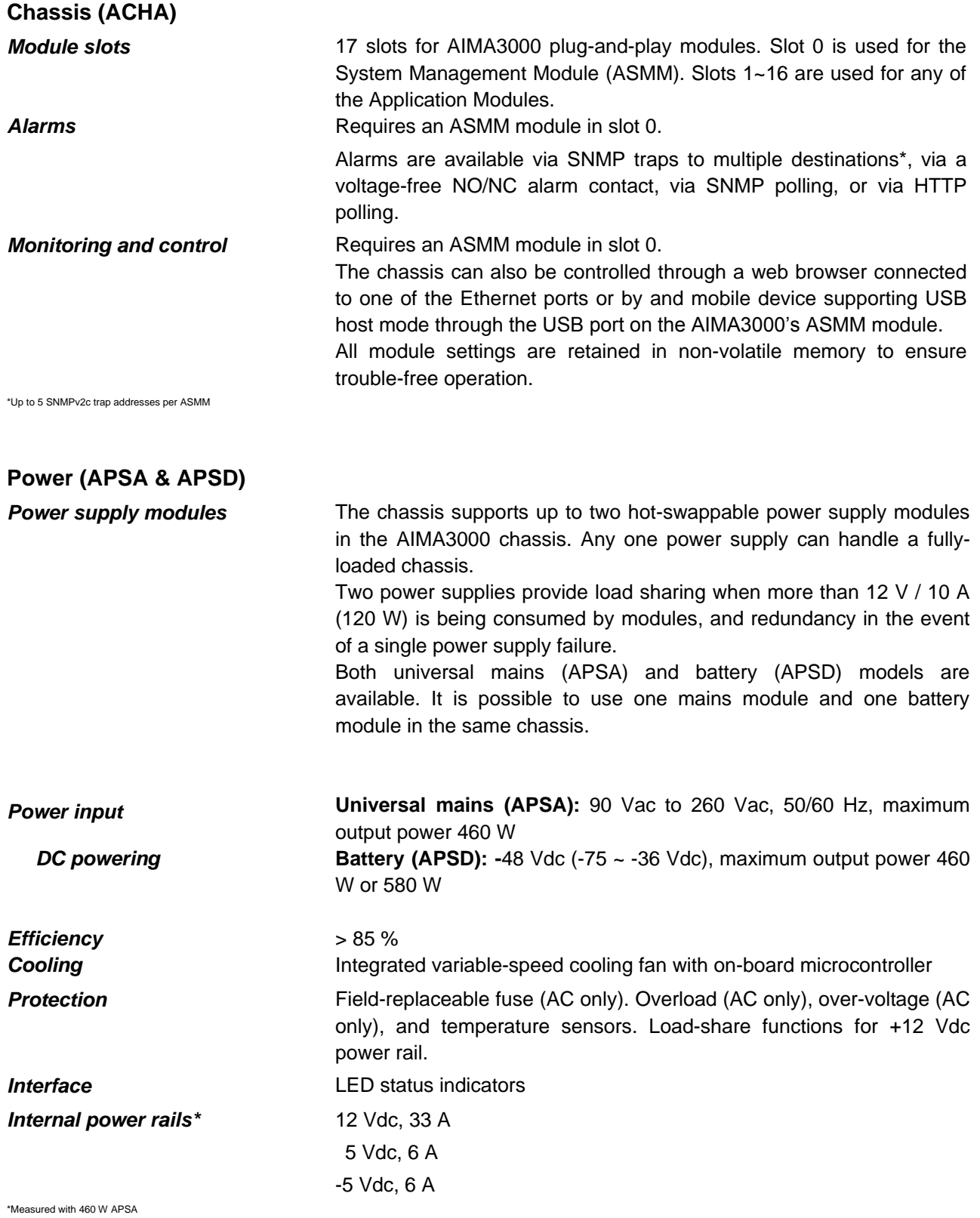

### **General**

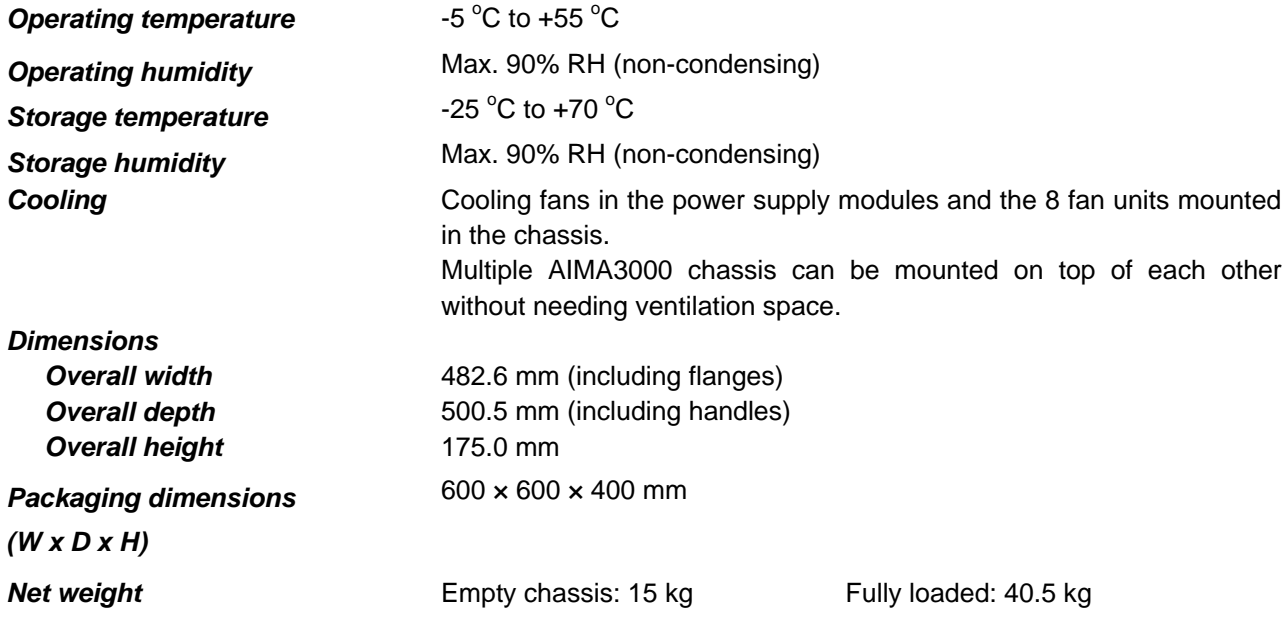

### <span id="page-10-0"></span>**3.5 Order Details**

### **AIMA3000 Chassis**

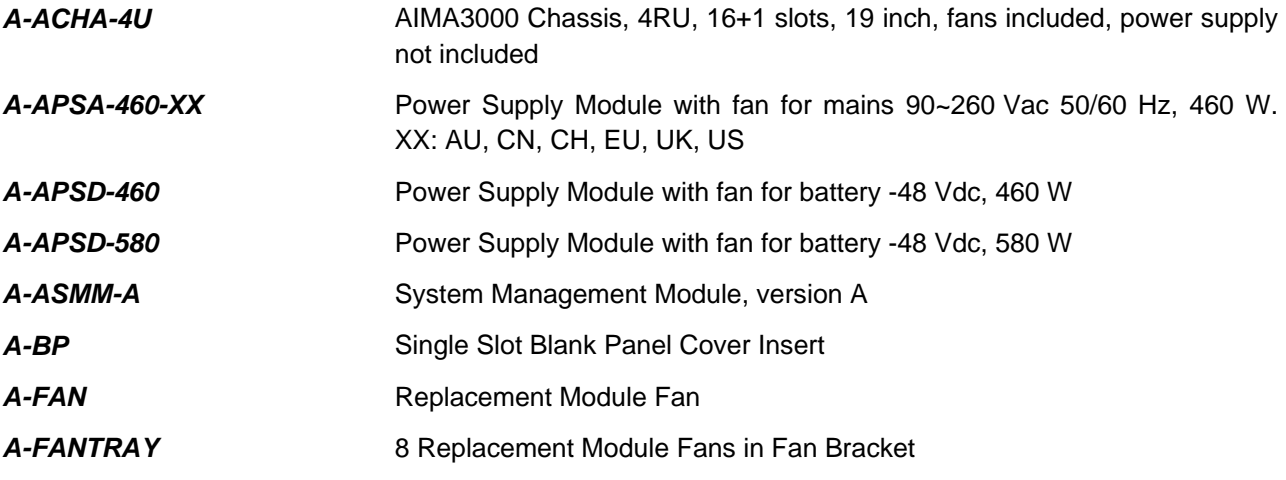

### **Application Modules**

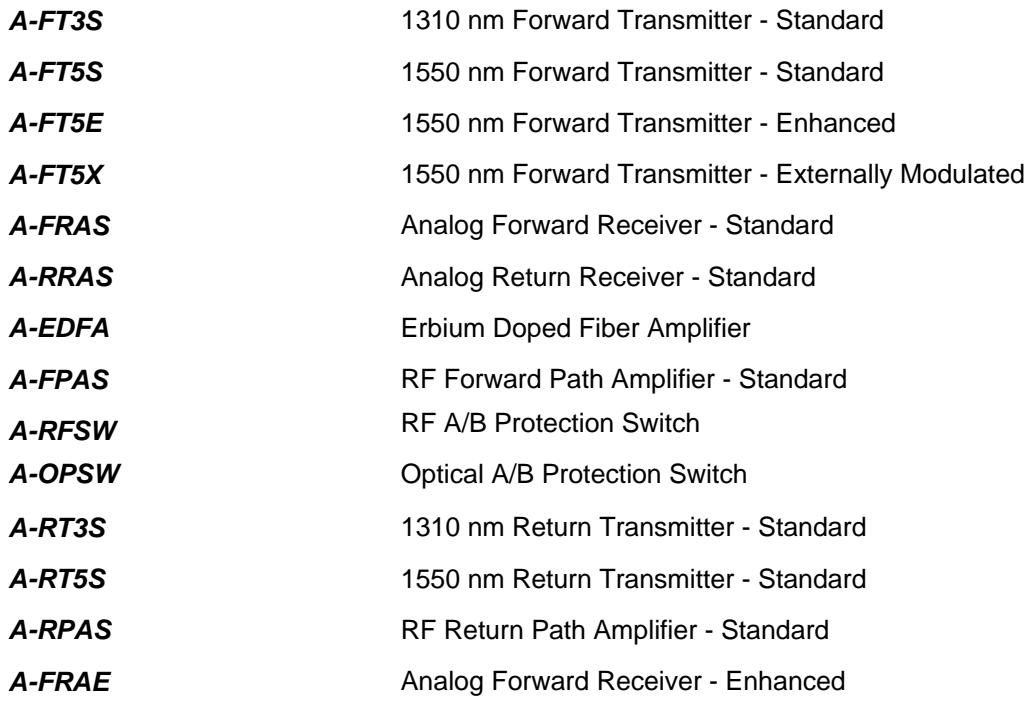

### **Accessories**

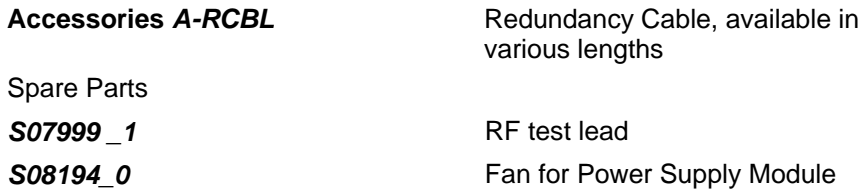

## <span id="page-11-0"></span>**4 Chassis Characteristics**

## <span id="page-11-1"></span>**4.1 Chassis Appearance**

### <span id="page-11-2"></span>**4.1.1 Overview**

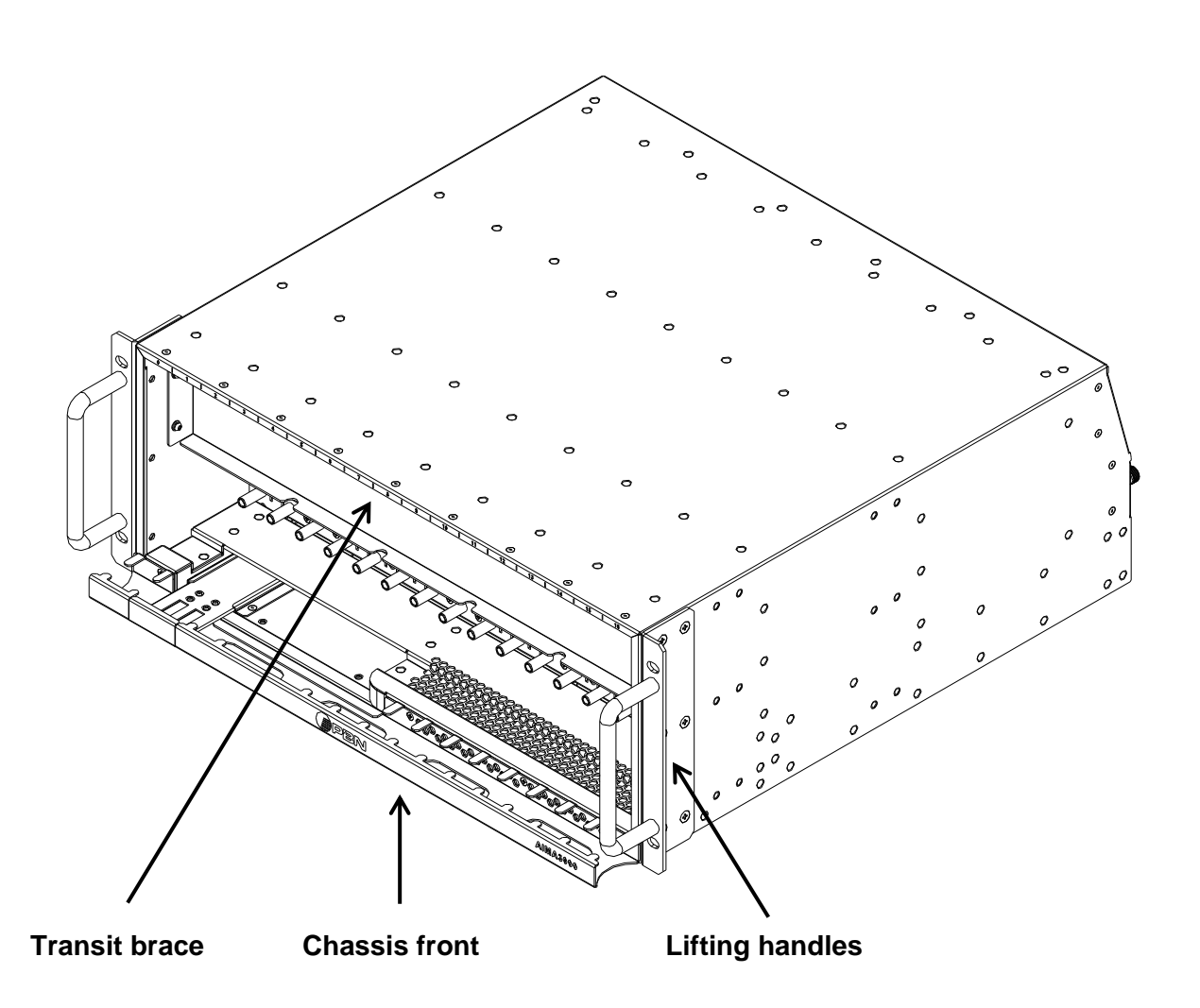

### <span id="page-12-0"></span>**4.1.2 Front Chassis View**

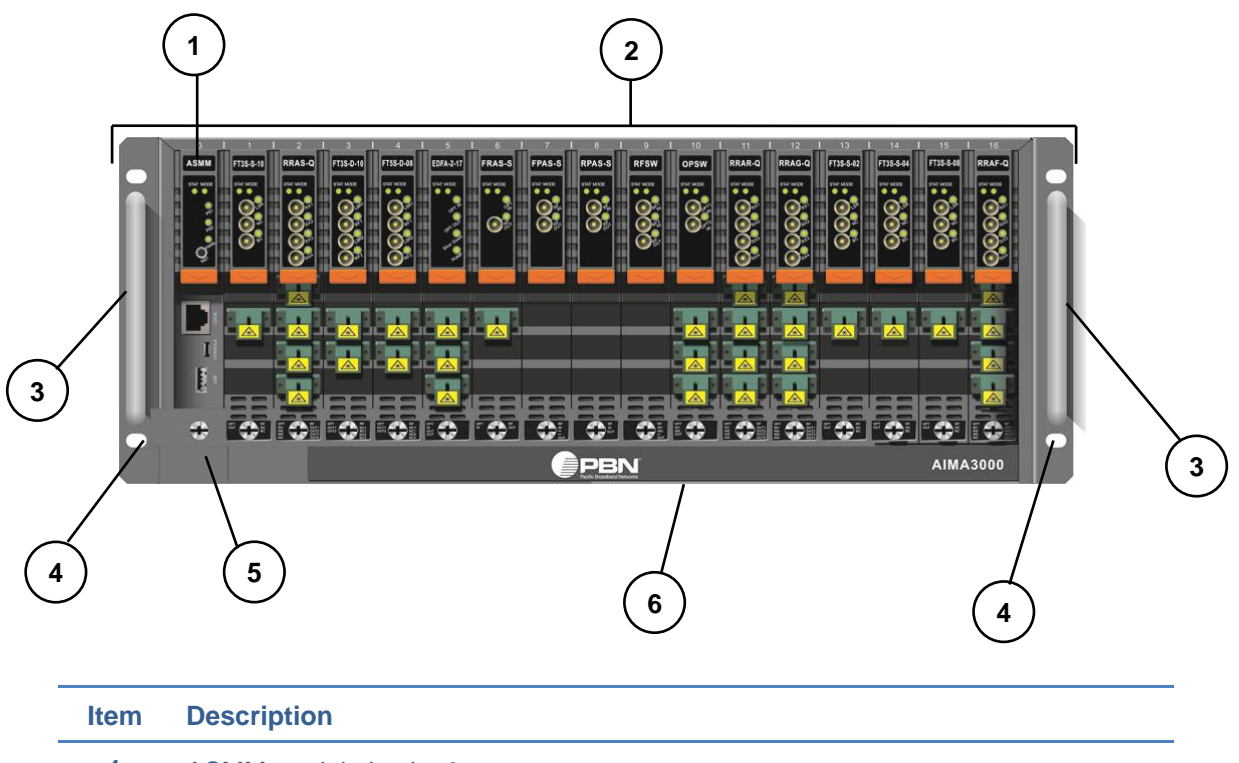

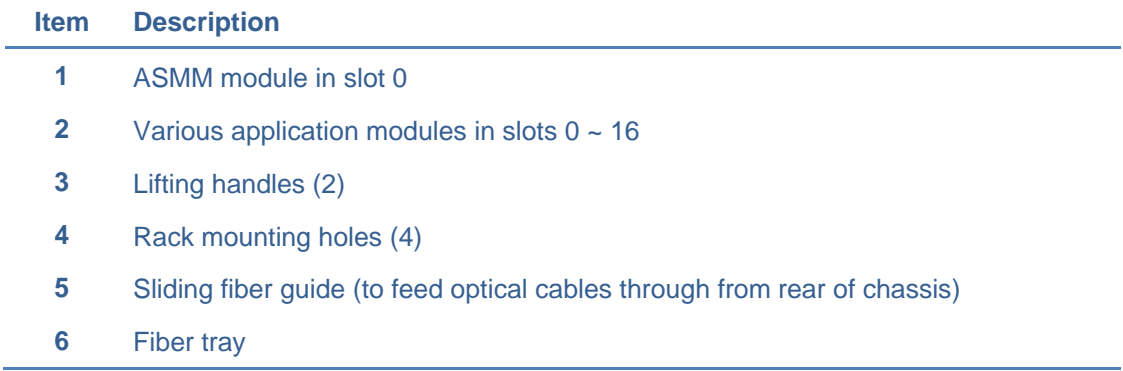

### <span id="page-13-0"></span>**4.1.3 Rear Chassis View**

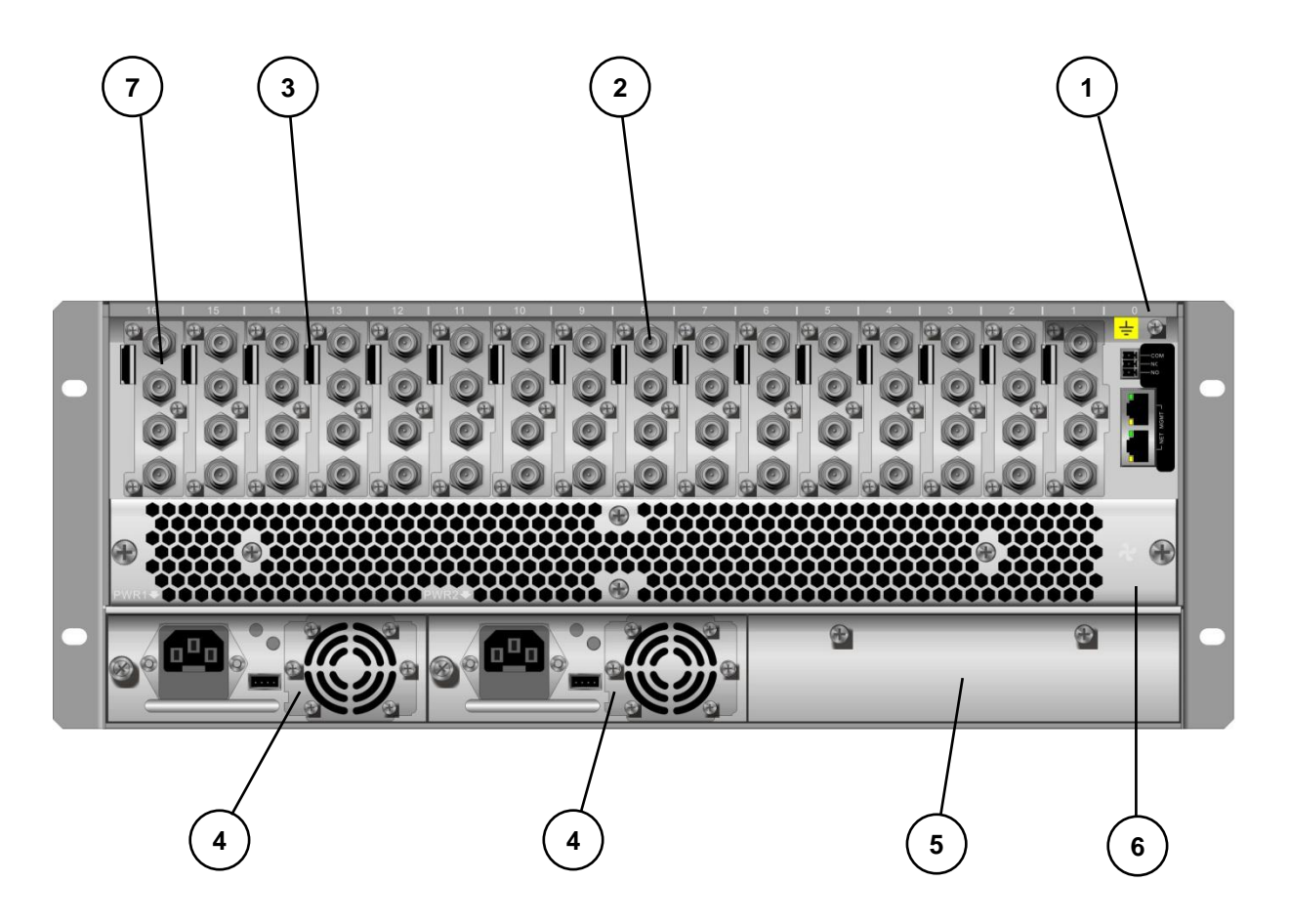

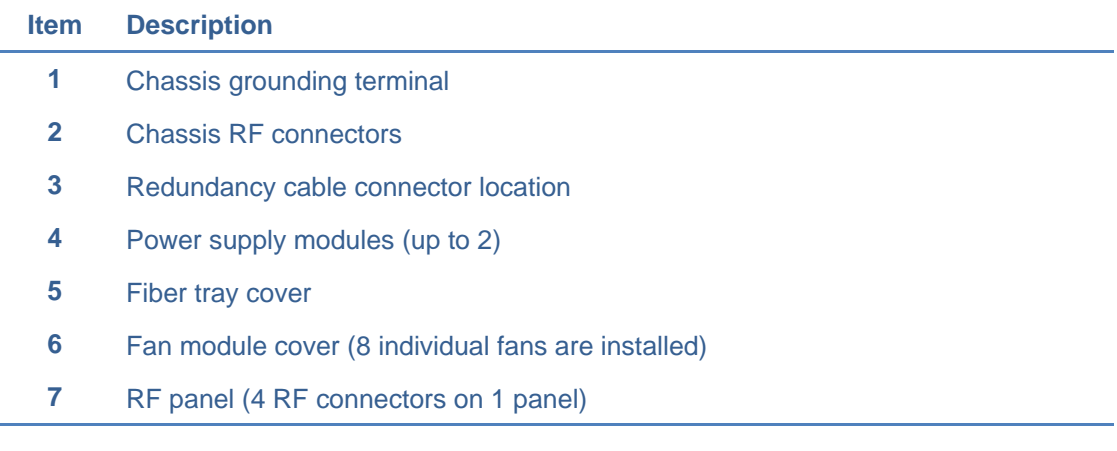

### <span id="page-14-0"></span>**4.2 Chassis Components**

The packaged chassis includes a fan module and two power supply modules, which are described below.

### <span id="page-14-1"></span>**4.2.1 Fan Module**

The fan module comprises eight individual fans, powered in parallel; a single fan failure does not affect the other fans. The ASMM system management module monitors the rotational speed of each fan. The fan module also supports hot swapping.

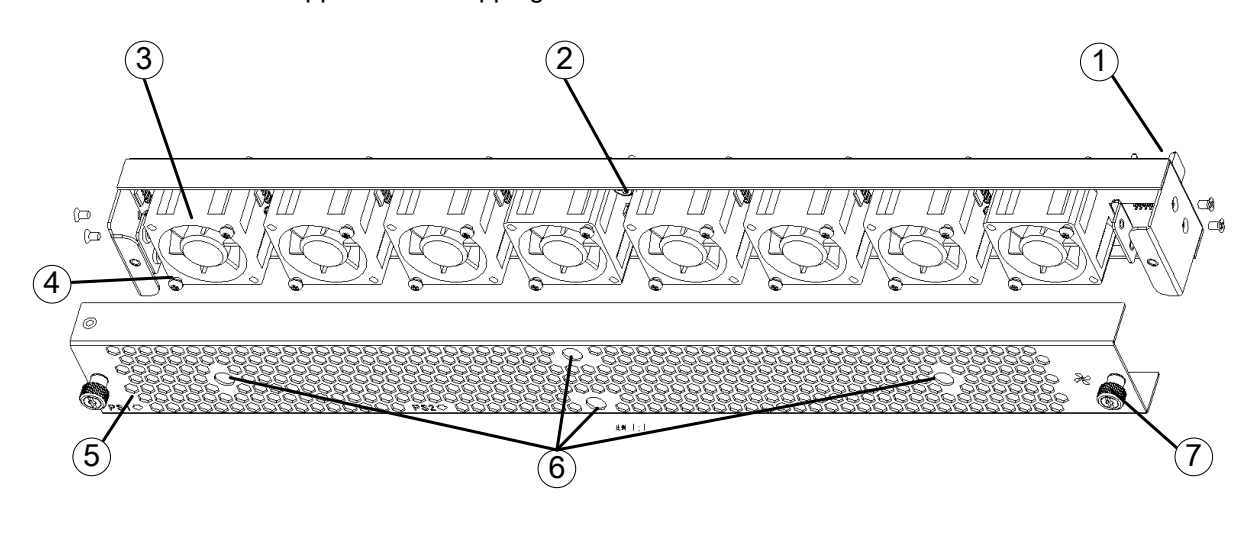

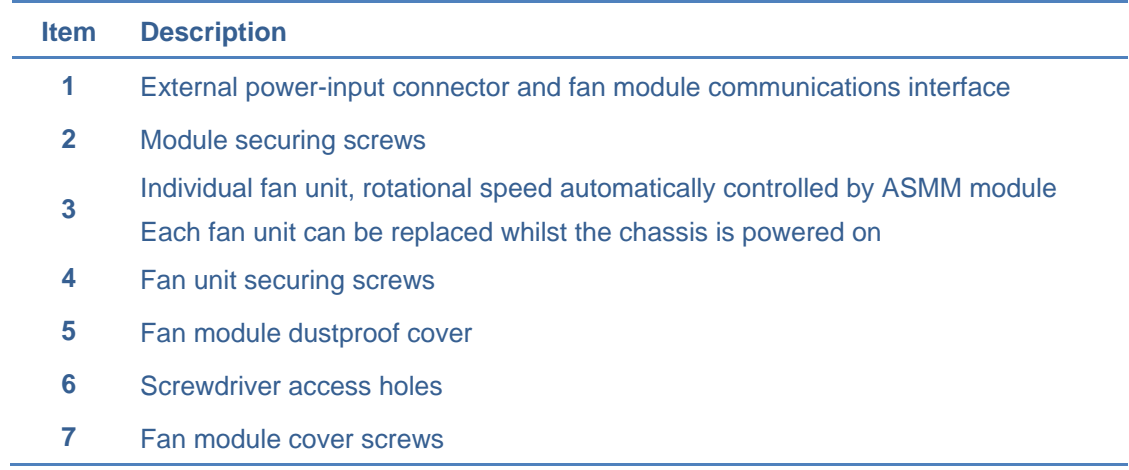

### <span id="page-15-0"></span>**4.2.2 Power Supply Modules**

AIMA3000 power supply modules are hot swappable and support load balancing. Up to two power supplies can be used in the same chassis, and are available in different configurations:

- AC power supply module, input voltage of 90 ~ 260 Vac (50/60 Hz)
- DC power supply module, input voltage -48 Vdc

The power supply module output voltages include:

- $+12$  Vdc, 33 A
- $\bullet$  +5 Vdc, 6 A
- -5 Vdc, 6 A

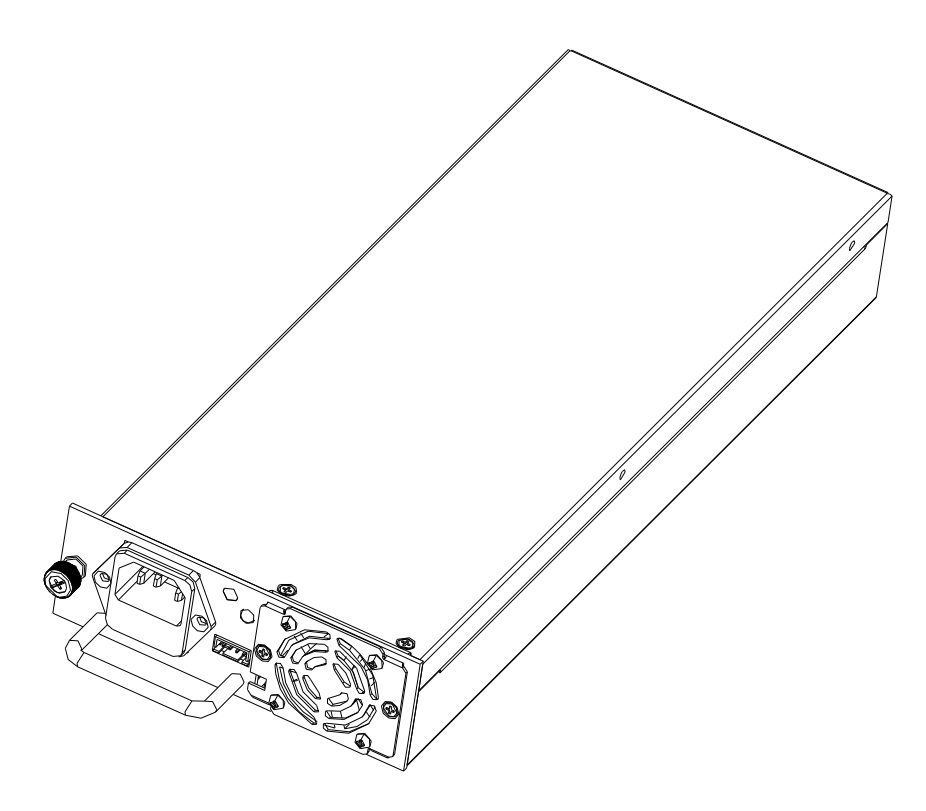

**External view**

### <span id="page-16-0"></span>**4.2.3 AC Power Supply**

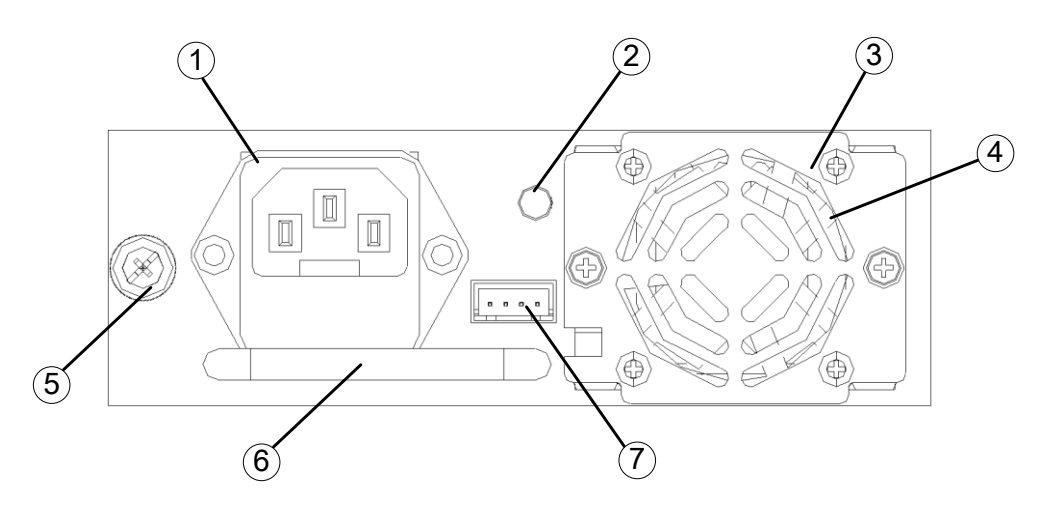

**Front panel view for AC power supply**

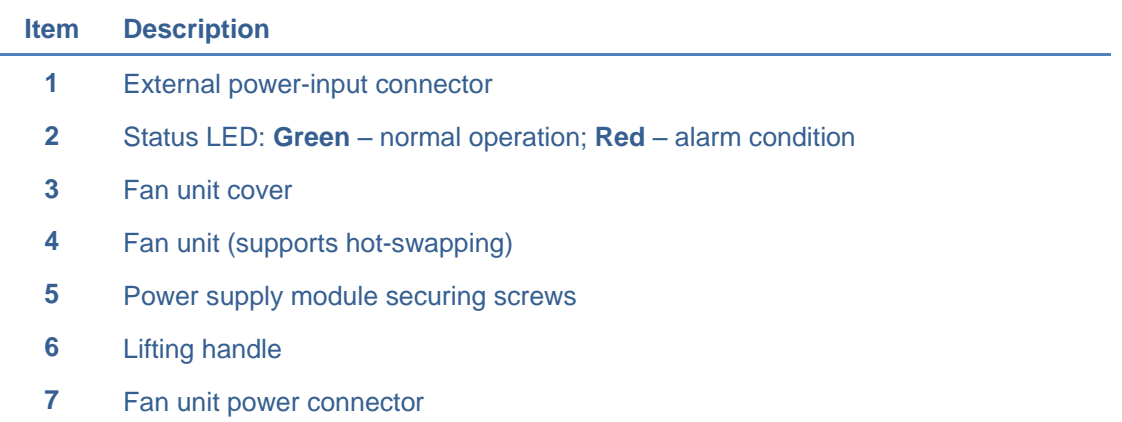

### <span id="page-17-0"></span>**4.2.4 DC Power Supply**

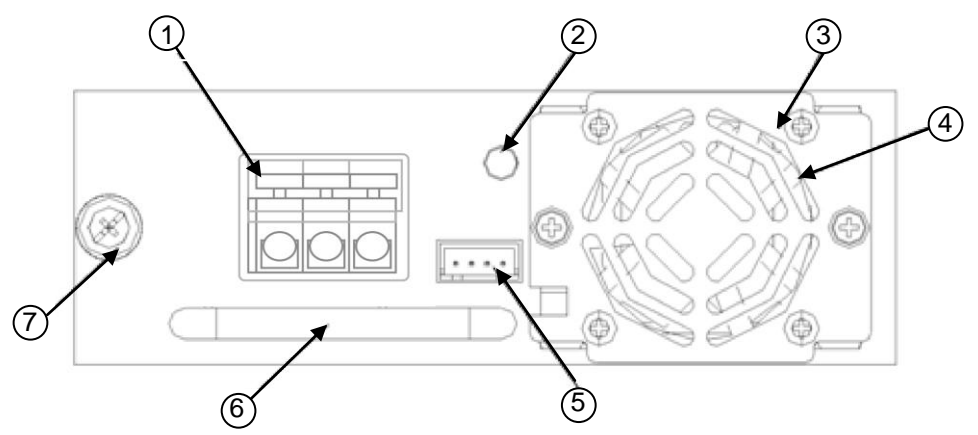

**Front panel view for DC power supply**

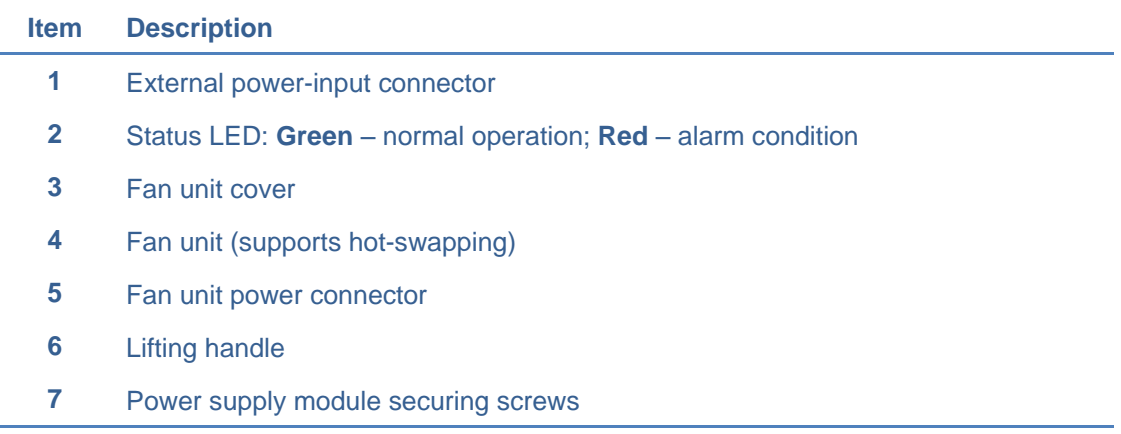

### <span id="page-17-1"></span>**4.2.5 DC Connector Layout**

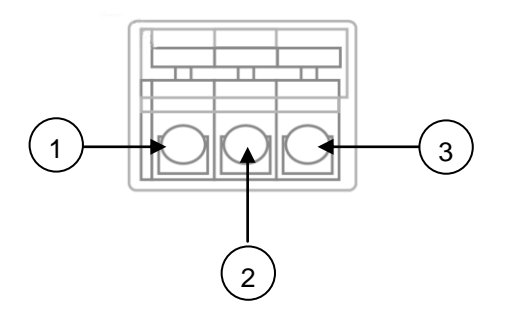

### **DC Connector Layout**

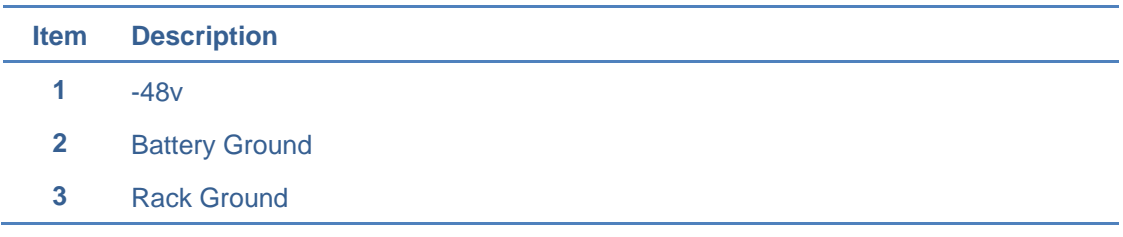

## <span id="page-18-0"></span>**5 Installation**

### <span id="page-18-1"></span>**5.1 Equipment Inventory**

On receiving the new AIMA3000, carefully unpack and examine the contents for loss or damage that may have occurred during shipping. Refer to guarantee registration if loss or damage has occurred. The AIMA3000 should consist of the following:

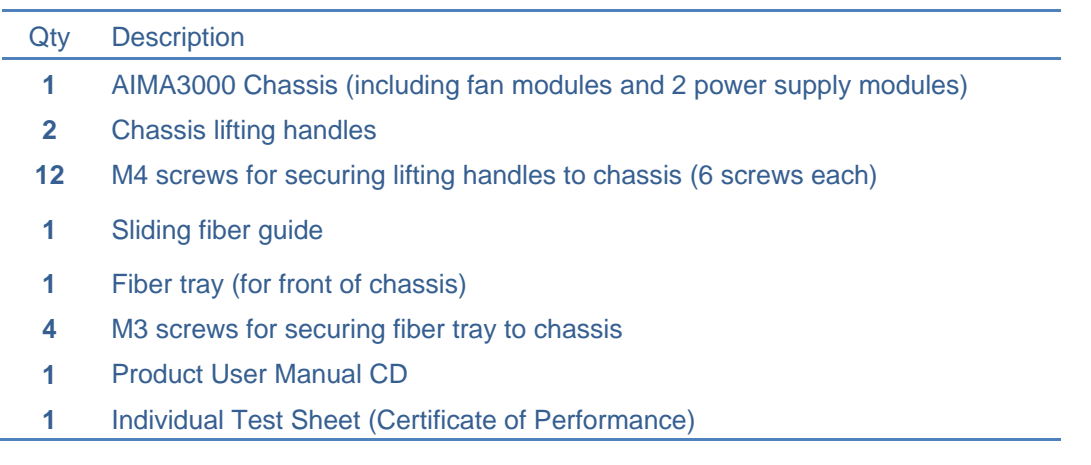

### <span id="page-18-2"></span>**5.2 Packaging and Transportation**

Keep all packing boxes and packaging of the AIMA3000 for future transport.

Use only the original packaging of the AIMA3000 when transporting. This packaging has been specifically designed to protect the equipment.

### **Note:**

Use the lifting handles provided when moving the chassis.

### <span id="page-18-3"></span>**5.3 Power and Cooling Requirements**

The AIMA3000 requires at least one power supply module, supplied by PBN. One power supply module can provide enough power to operate a chassis with all 17 slots in use. A second power supply module may be installed for redundancy. The power supply module feeds the chassis power bus, which in turn provides power to each of the module slots.

The AIMA3000 is designed for operating between -5  $^{\circ}$ C ~ +55  $^{\circ}$ C. Fans in the power supply module and in the separate fan module cool the chassis. These fans are monitored by the ASMM system and an alarm is raised under certain failure conditions.

Free ambient air should be maintained around all sides of the unit. Care should be taken to ensure that the airflow around the unit is unrestricted.

Avoid installing the AIMA3000 in dusty locations, as this can also adversely affect the unit's reliability.

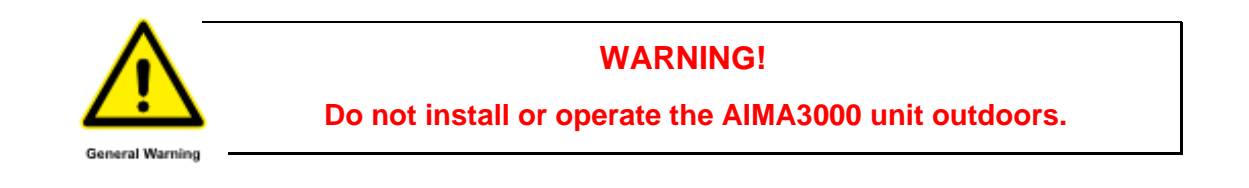

### <span id="page-19-0"></span>**5.4 Installation Overview**

### <span id="page-19-1"></span>**5.4.1 Tools required**

You will need a Phillips head screwdriver to secure the screws.

### <span id="page-19-2"></span>**5.4.2 Installation sequence**

To install the AIMA3000 chassis:

- 1. Unpack and inspect the chassis components
- 2. Assemble the chassis
	- a) Removing the transit brace
	- b) Attaching the fiber tray and the chassis lifting handles
	- c) Fitting the sliding fiber guide
	- d) Installing and removing the fan module
	- e) Installing and removing individual fan units
	- f) Installing and removing power supply modules
	- g) Removing and installing a power supply fan unit
- 3. Install the chassis
- 4. Connect the chassis ground
- 5. Connect chassis electrical supplies
- 6. Perform a power-on test
- 7. Install the system management module and application modules

### <span id="page-20-0"></span>**5.5 Chassis Installation**

### <span id="page-20-1"></span>**5.5.1 Initial Checks**

Unpack the chassis. Visually check that the multi-pin connectors on the backplane are not damaged or otherwise deformed.

Examine the chassis casing for any obvious damage, and ensure no screws are missing or loose.

Check that the PBN chassis label is present. Make a note of its serial number.

If any problems are found, contact PBN Support for assistance.

### <span id="page-20-2"></span>**5.5.2 Assembling the Chassis**

### **Note:**

The fan module and power supply modules are already installed in the supplied chassis; installation and removal instructions for these modules are provided for future reference.

### **5.5.2.1 Removing the transit brace**

The AIMA3000 chassis is supplied with an internal transit brace fitted, which must be removed before you attempt to assemble any other parts.

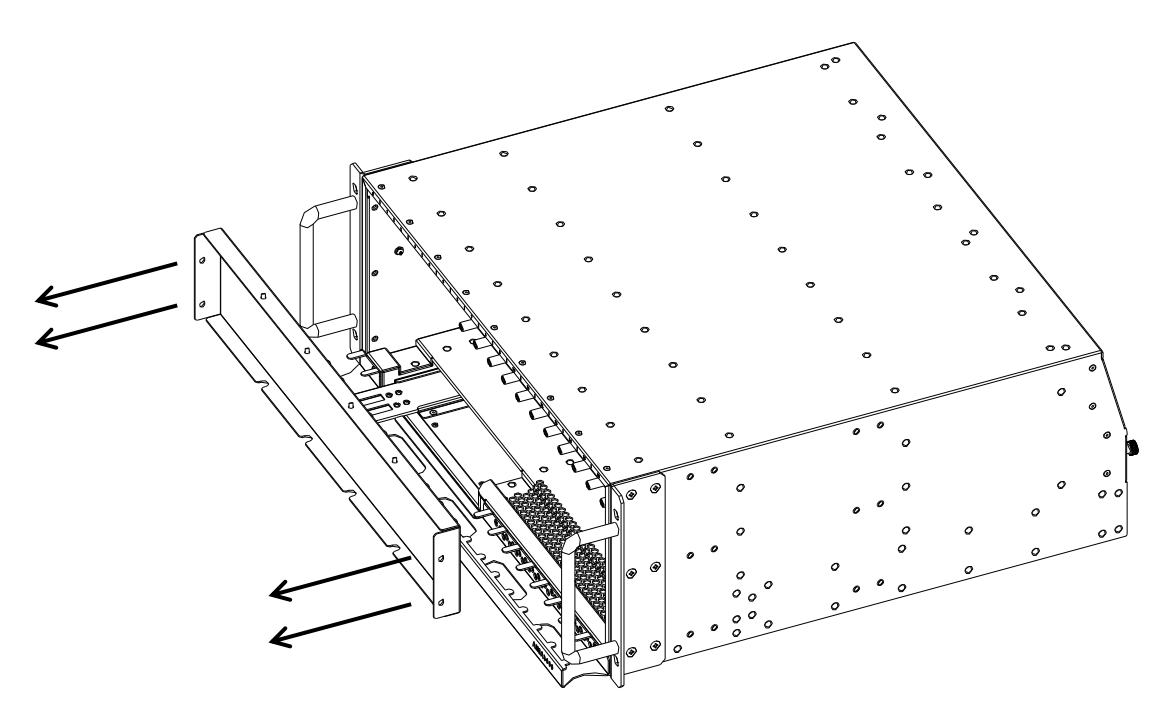

Remove the 4 screws that secure the transit brace to the chassis, and then remove the transit brace from the chassis. Store the removed items for future use if required.

Also, remove the fiber tray cover from the rear of the chassis (item 5 in **4.1.3 Rear Chassis View**)

**5.5.2.2 Attaching the fiber tray and the chassis lifting handles**

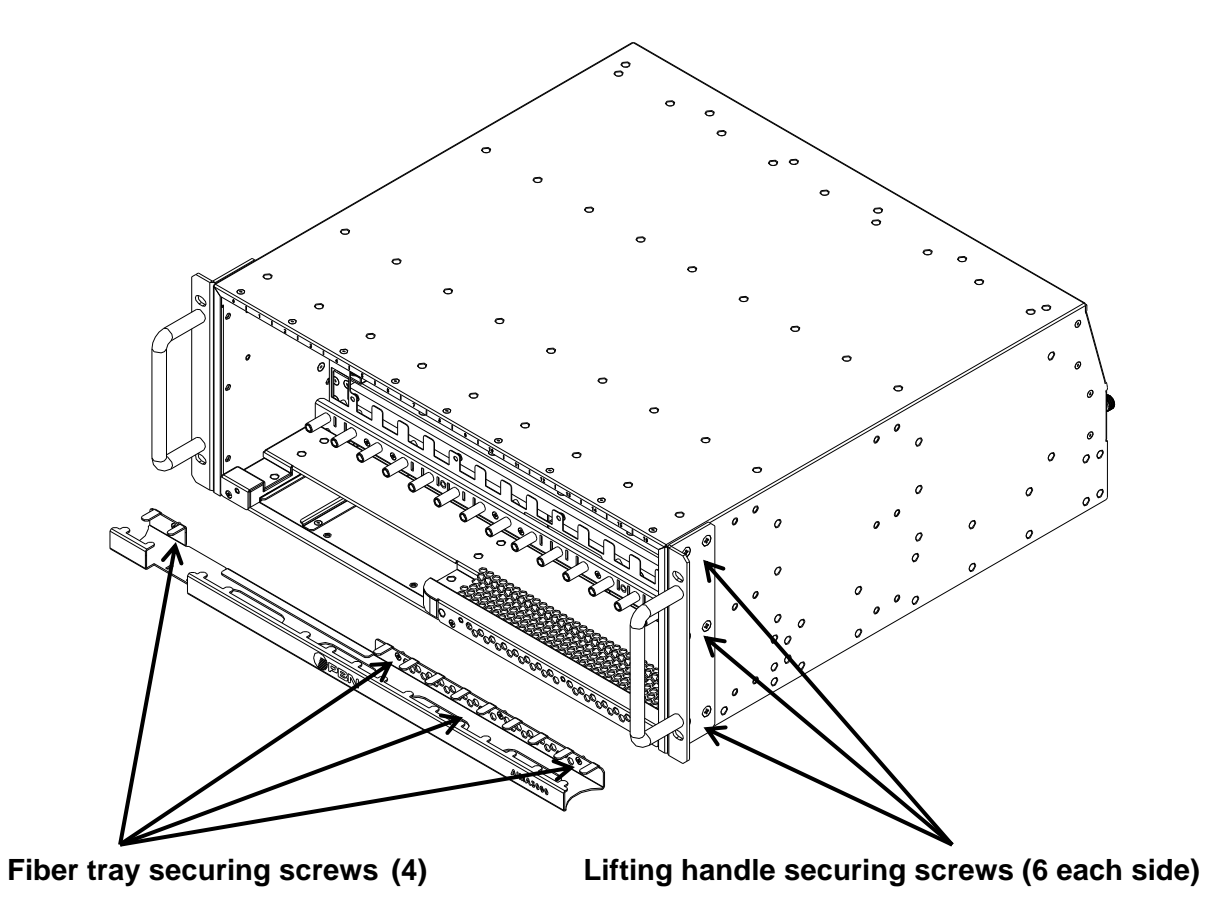

Use four M3 screws to secure the fiber tray to the chassis front.

Use six M4 screws to attach each lifting handle to the side of the chassis.

### **Note:**

The lifting handles must be fitted so that the side plates are leveled with the top and bottom of the chassis.

### **5.5.2.3 Installing and removing the fan module**

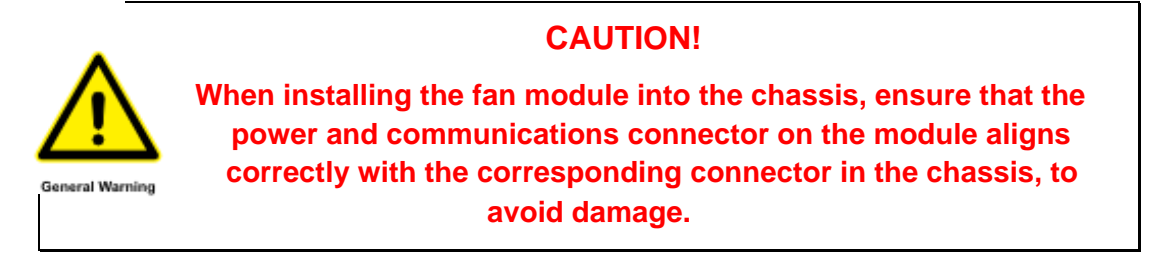

Carefully insert the fan module into the rear of the chassis, correctly aligning the power and communications connector.

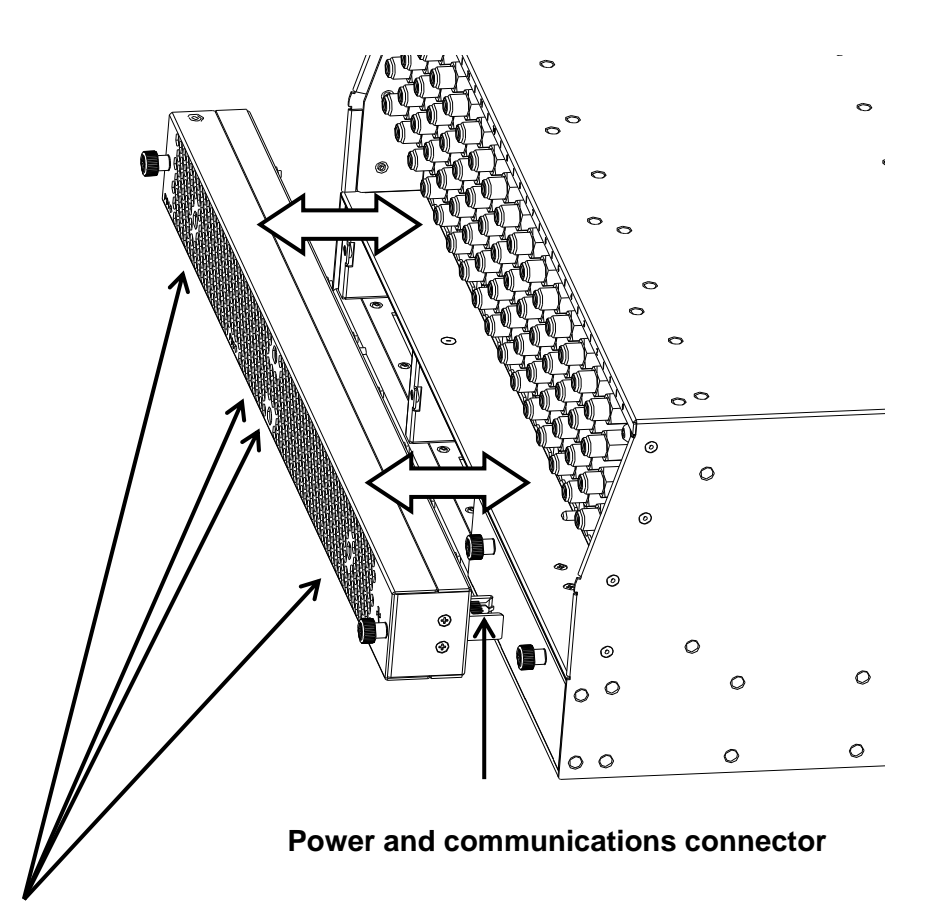

Use a Philips cross-headed screwdriver through the access holes to tighten the 4 fan module securing screws.

To remove the fan module, unfasten the 4 securing screws and carefully withdraw the fan module from the rear of the chassis.

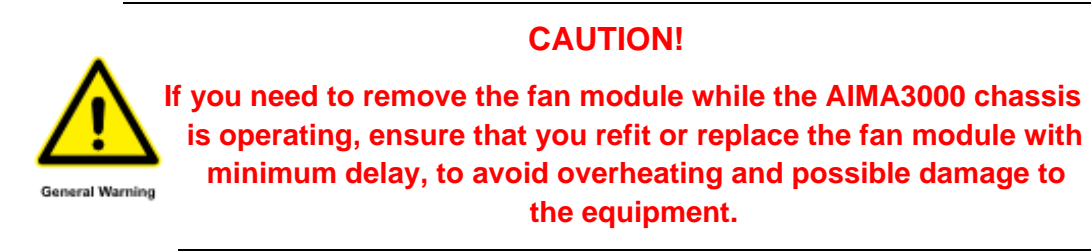

### **5.5.2.4 Installing and removing fan units**

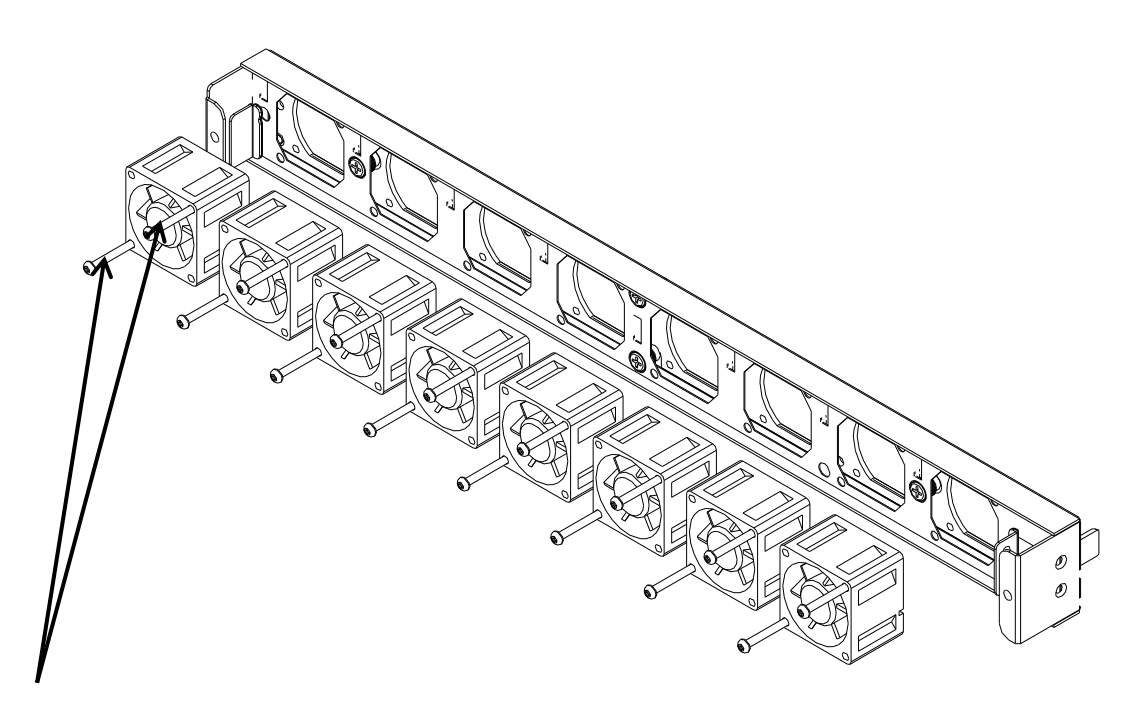

### **Each fan unit has 2 securing screws**

To install a fan unit, first insert the white cable connector into the correct socket in the fan module body, at the left-hand side of the fan unit's location.

### **Note:**

The cable connector is shaped so that it cannot be incorrectly inserted into the socket.

Carefully place the fan unit into the fan module body, aligning the 2 screw holes.

Fit and tighten the 2 securing screws to fasten the fan unit in position.

To remove a fan unit, first unfasten and remove the 2 securing screws.

Carefully remove the fan unit so that you can access the white cable connector, and then withdraw the connector from the socket.

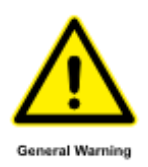

### **CAUTION!**

**Do not pull on the cables when withdrawing the connector – this may cause damage. Hold the white connector between your thumb and forefinger and then pull on the connector itself.**

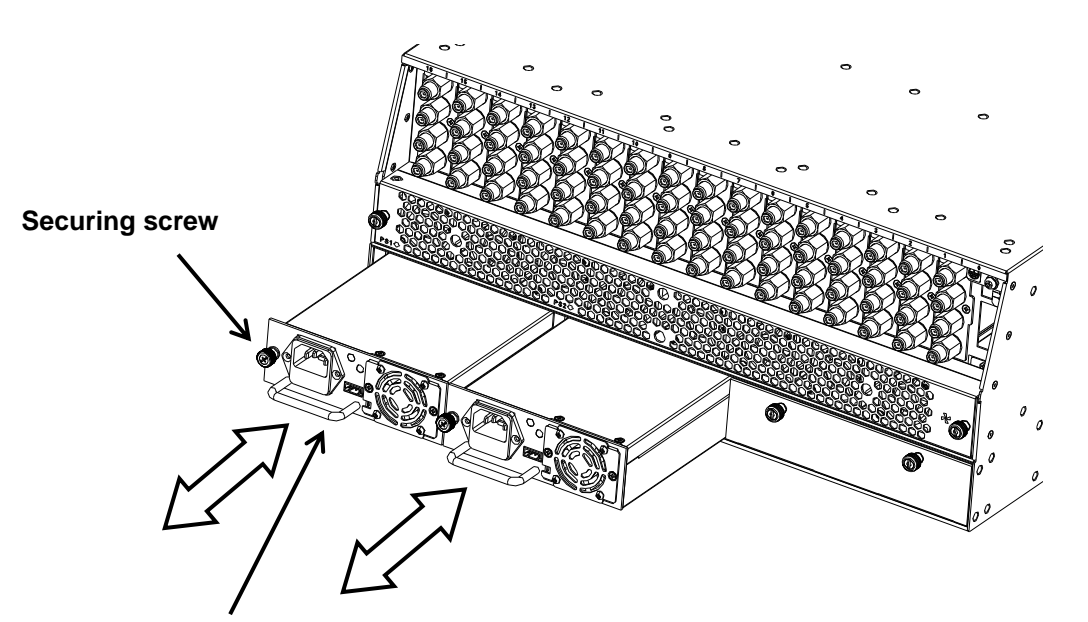

### **5.5.2.5 Installing and removing power supply modules**

### **Use the handle on the power supply module**

To install a power supply module, align it squarely with the recess in the chassis, and then use the handle to slide the module in until the module's PCB connector engages with the chassis connector.

Continue to push the module until it is fully inserted into the chassis.

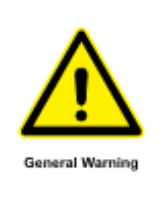

**Do not use excessive force when inserting the power supply module – this may cause damage. If you cannot easily insert the module, remove it and then check the module's PCB connector to ensure it is in good condition.**

**CAUTION!**

Tighten the securing screw to hold the power supply module in position.

To remove a power supply module, first unfasten the securing screw.

Carefully pull on the module's handle to withdraw the module from the chassis. Slightly more force will be initially required to disengage the module's PCB connector.

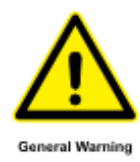

### **CAUTION!**

**Remove the module squarely from the chassis. Take care not to damage the module's PCB connector.**

### **5.5.2.6 Removing and installing a power supply fan unit**

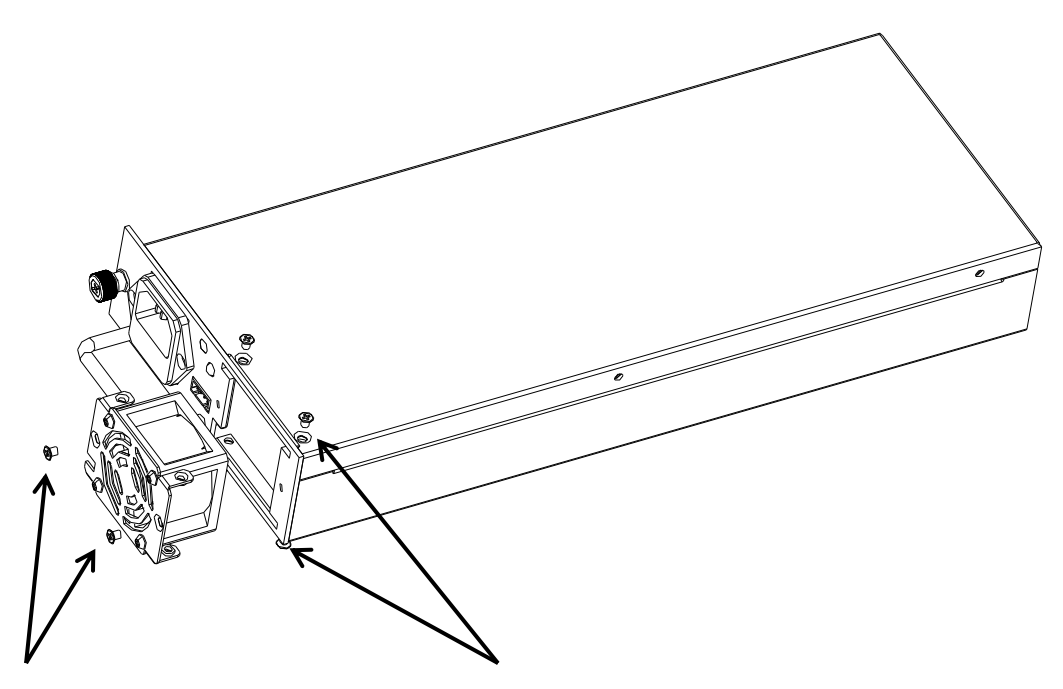

**Endplate screws (2) Lower & upper screws (4)**

To remove the power supply fan unit, first disconnect the white cable connector from the FAN socket in the module.

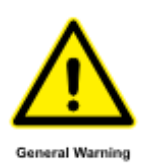

### **CAUTION!**

**Do not pull on the cables when withdrawing the connector – this may cause damage. Hold the white connector between your thumb and forefinger and then pull on the connector itself.**

Unscrew and remove the 4 lower & upper screws from the module casing, and then remove the 2 endplate screws.

Withdraw the fan unit from the casing (you may need to use a thin, flat-bladed screwdriver between the endplate and module casing to carefully free the fan unit from its location).

To install the fan unit, first insert it (with the cables located in the cut-out at the left-hand side of the endplate) into the power supply module and align the fixing holes.

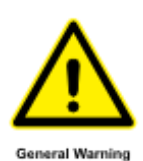

### **CAUTION!**

**Do not allow the cables to become trapped between the endplate and module casing when you insert the fan unit.**

Fit and tighten the 2 endplate screws and the 4 lower & upper screws.

Insert the white cable connector into the power supply module's FAN socket.

### **Note:**

The cable connector is shaped so that it cannot be incorrectly inserted into the socket.

### <span id="page-26-0"></span>**5.5.3 Installing the Chassis**

The AIMA3000 is designed to be installed in a standard 19-inch rack, which must be of good quality and robust construction due to the heavy weight of a fully populated AIMA3000 chassis. Slide rails or a support tray in the rack is recommended.

The rack must be level and stable on its foundations, and must be located indoors in a non-dusty environment, with adequate clearance for ventilation and sufficient access for maintenance purposes.

**DO NOT** fit any of the separately supplied application modules into the AIMA3000 chassis at this stage.

Ensure that front and rear screw fixings are in the correct positions in the rack, relative to the mounting holes in the AIMA3000 chassis.

PBN recommends that two persons lift the AIMA3000 chassis during installation. Use the lifting handles provided.

Keep the AIMA3000 level whilst inserting it into the rack. Check for any obstructions that could prevent correct installation.

When the AIMA3000 is fully inserted into the rack, install the fixing screws and tighten securely.

### <span id="page-26-1"></span>**5.5.4 Connecting the chassis ground**

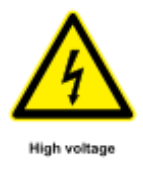

**This equipment must be properly grounded before use, in accordance with local safety standards.**

**WARNING!**

Connect a grounding cable to the chassis grounding terminal on the rear of the AIMA3000 chassis. Securely tighten the terminal fixing screw.

### <span id="page-26-2"></span>**5.5.5 Connecting the Chassis Electrical Supplies**

Connect -48 Vdc power source or 90 ~ 260 Vac power source as configured.

### **Note:**

All AIMA electrical connections (excluding 90 ~ 260 Vac) must remain in the building. Connections must only be made to the equipment on wiring certified as SELV as per EN 60950.

### <span id="page-26-3"></span>**5.5.6 Performing a Power-on Test**

Switch on the power supply to the chassis. Check that the LED on each power supply is green. If the LED is red, contact PBN technical support for advice.

### <span id="page-27-0"></span>**5.5.7 Installing the system management module and application modules**

1.Gently depress the orange retaining clip and release the hinged tab

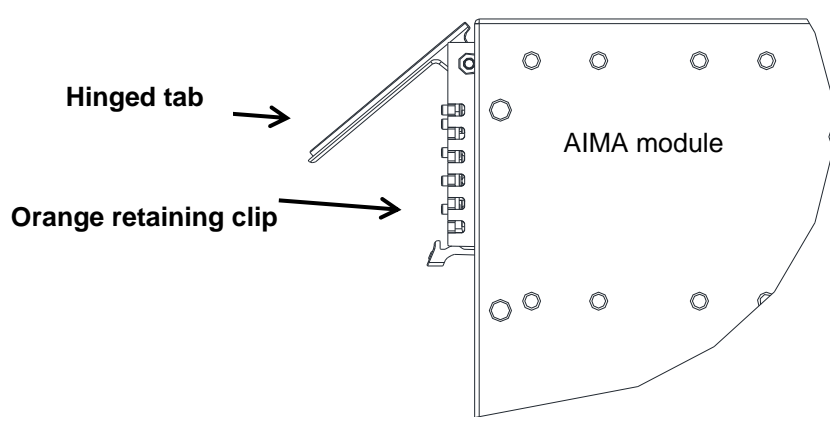

2. Hold the AIMA module casing upright, align it with the AIMA3000 slide rails for the correct slot, and insert the module until it reaches the multi-pin connector.

**DO NOT** use excessive force when inserting the module, but ensure the RF connectors at the rear of the module are securely connected with the chassis's RF connectors.

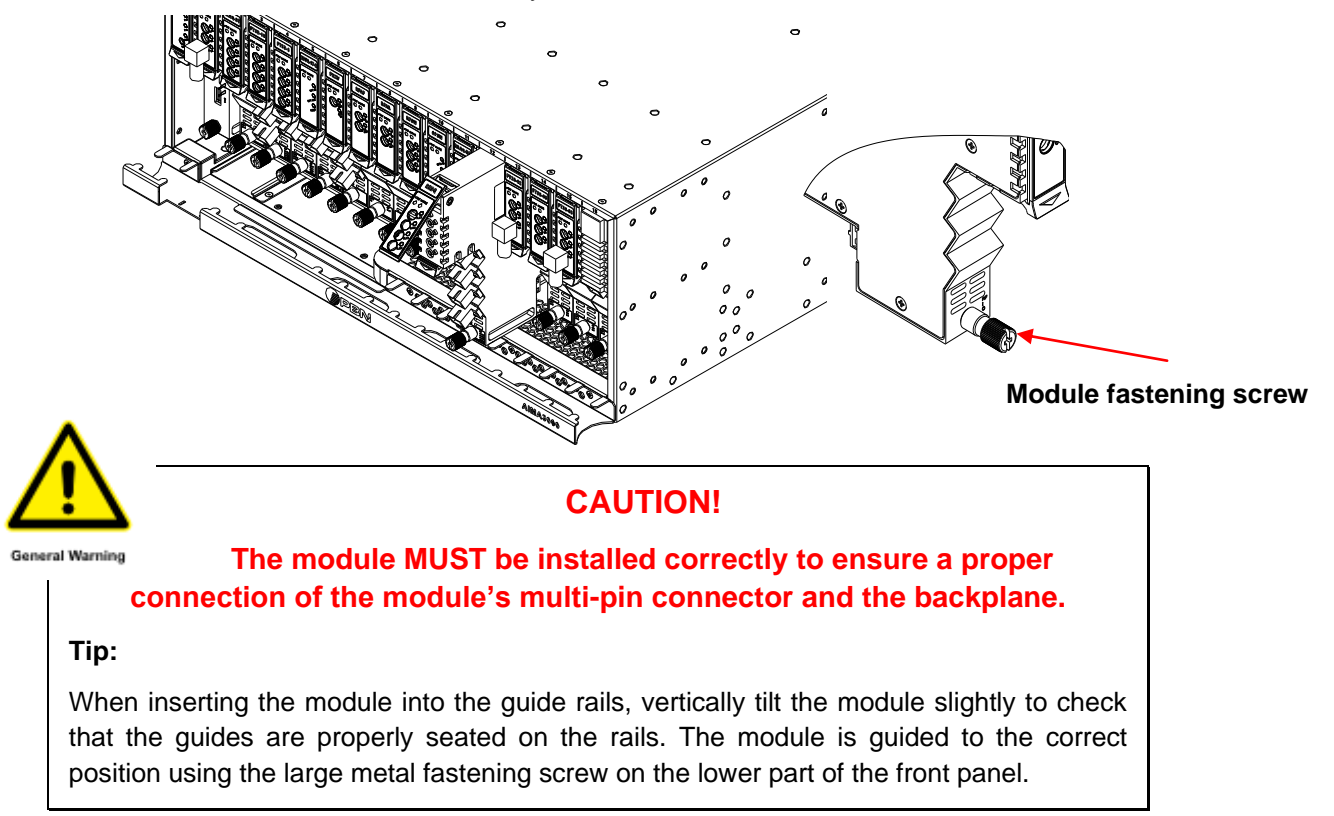

3. After the module is inserted, gently push the hinged tab until it snaps into the orange retaining clip. While pushing down on the hinged tab, the AIMA module will mate with the power bus and will lock in into the chassis

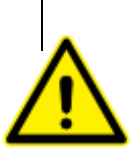

### **CAUTION!**

**If force is required to insert a module, then it may not be correctly seated on the slide rails, or the mounting screw may be misaligned.**

ral War

4. When the module is fully seated within the chassis, on the of the AIMA module, fasten the spring-loaded mounting screw. **Only use fingers to fasten the mounting screw. DO NOT use a screwdriver**

### <span id="page-28-0"></span>**5.6 Connecting Optical Cables**

For the convenience of the user, the AIMA3000 Chassis has a Sliding Fiber Guide to help the operator to arrange the cables.

### <span id="page-28-1"></span>**5.6.1 Using the Sliding Fiber Guide**

The sliding fiber guide is located in the lower-left corner of the chassis if looking at the front of the chassis, and is designed to help installation of the optical fiber cabling. To access the sliding fiber guide you will need to first remove the rear panel located on the back of the chassis.

1. Unscrew the two thumbscrews on the rear panel.

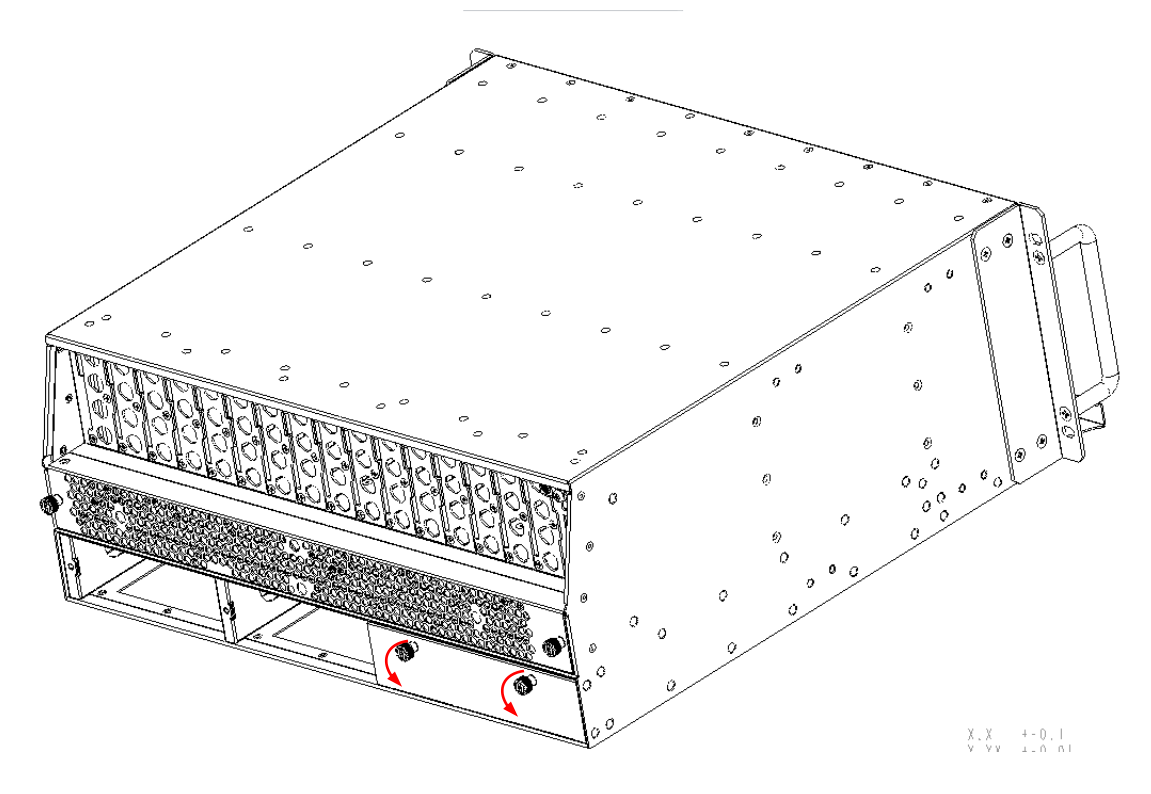

2. Then, pull the panel forward.

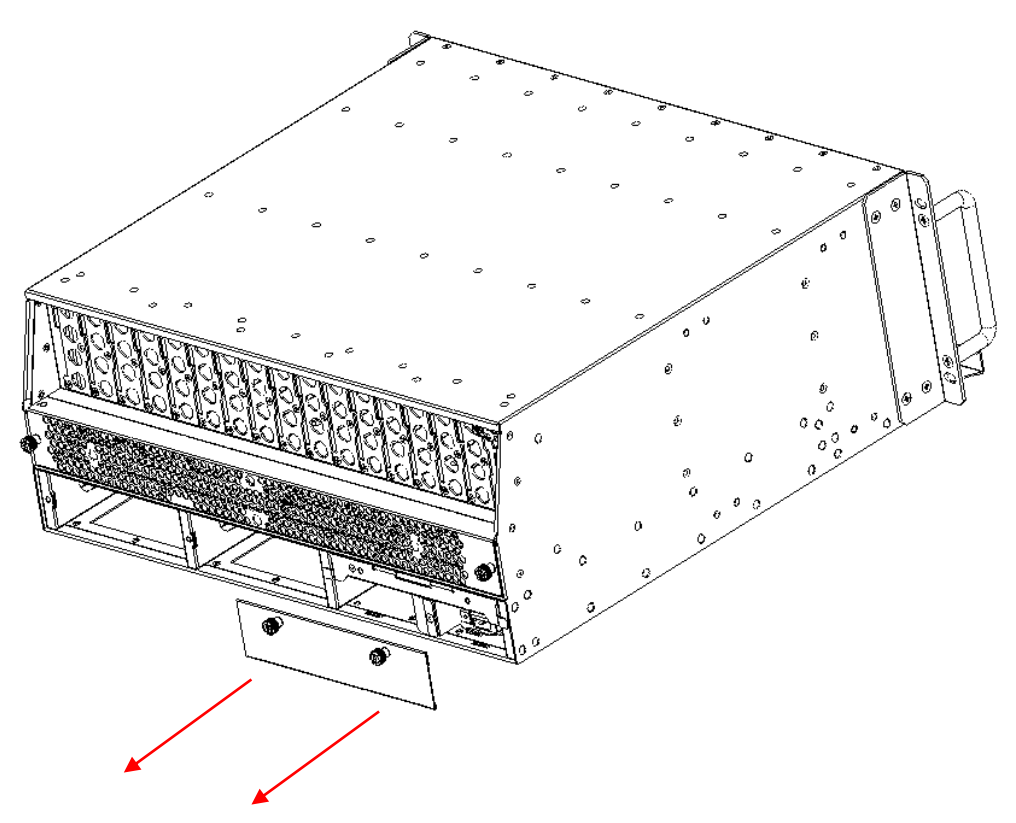

3. Then lift up the handle and slide the fiber guide out of the front of the chassis.

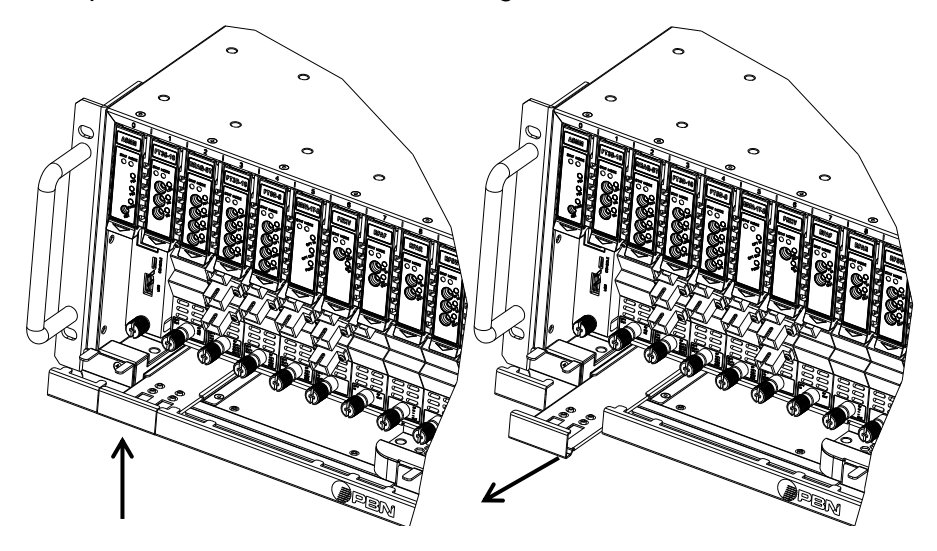

### **DO NOT remove the dust cap from the fiber connector until right before connecting it to the input port.**

4. Raise the clip, insert the fiber connector, and then lower the clip over the connector.

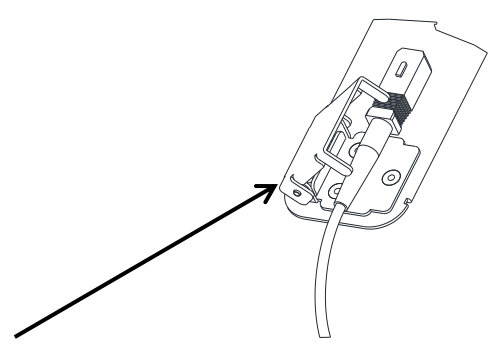

When using the sliding guide, put the fiber connector in the clip and slide it in from the rear to the front, through the chassis. Ensure that the optical fiber tail does not become trapped or pulled tightly.

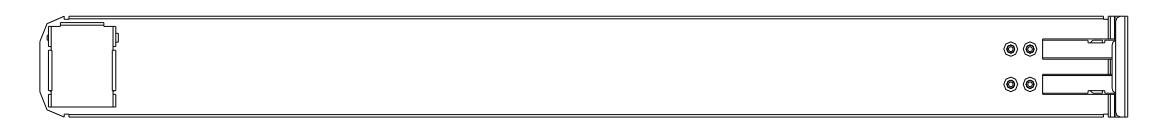

Fiber clip (at rear, for up to two connectors) **Handle (at front) Handle (at front)** 

### <span id="page-31-0"></span>**5.6.2 Using the Fiber Tray**

All optical fibers must be organized in a tidy manner in the chassis's fiber tray, which provides enough space for up to 64 optical fibers. This allows for easy positioning and future replacement of optical fibers. Along the front of the chassis, there are cut-outs for keeping the optical fibers in position.

1. When organizing the optical fibers, lift up the metal flap at the rear of the panel above the sliding guide. This will allow fiber cables to be moved away from the sliding guide rails.

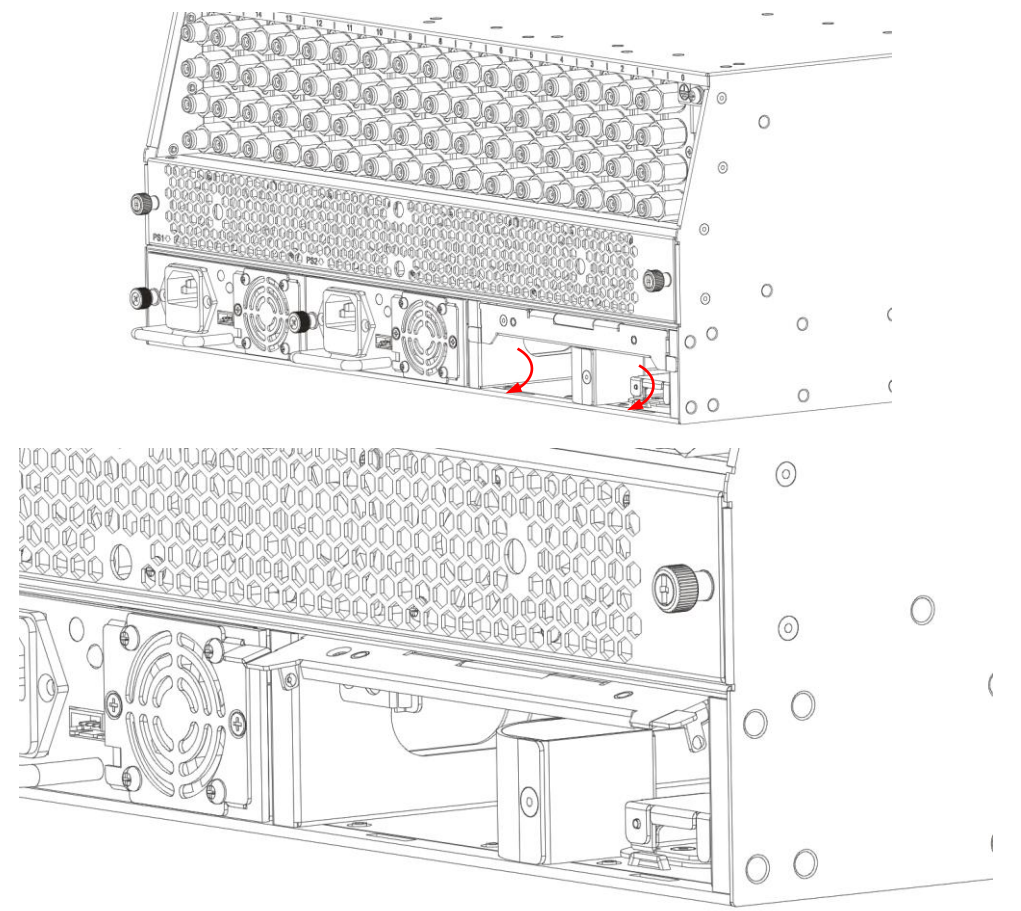

2. Use the Fiber Guide Tool to organize the cables and wires in the fiber tray to prevent tangles and the blocking of the guide rails.

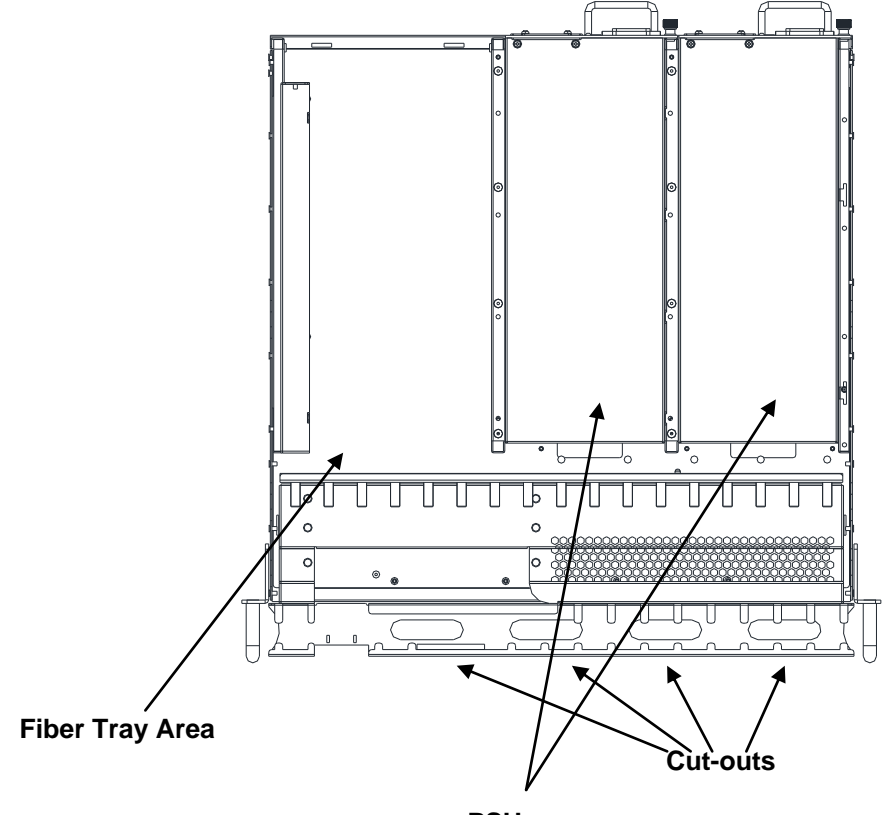

**PSU** 

### <span id="page-33-0"></span>**5.6.3 Cleaning the Fiber Connector Ends and Front-panel Optical Ports**

To obtain a good quality optical input signal, optical fiber input ports and fiber connector ends must be carefully cleaned.

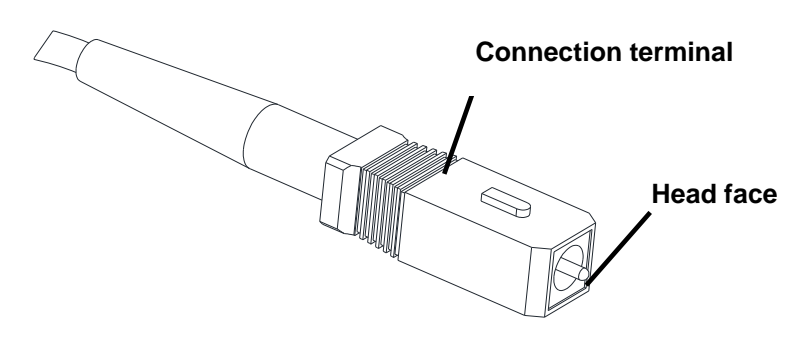

When cleaning the optical fiber-connector end, remove the dust cap and then use a lint-free cloth dampened with a static dissipative solvent to clean the angled surface. Dry the surface using a dry lintfree cloth.

To clean the front-panel optical port, use a special lint-free swab that is designed for this purpose. Dampen it with a static dissipative solvent. Apply slight pressure to the internal angled surface of the optical port, while rotating the swab 90 degrees back and forth. You may need to remove excess solvent using a dry lint-free swab. Alternatively, a cleaning pen such as the one click cleaner can be used.

**SC one click cleaning pen**

John British

**www.oneclickcleaner.com**

### <span id="page-34-0"></span>**5.6.4 Connecting the Optical Fibers**

Carefully lift up the hinged cover of the optical input port, align the raised tab on the connector with the slot in the port. Insert the connector until the connector is securely held in place indicated by a clicking sound.

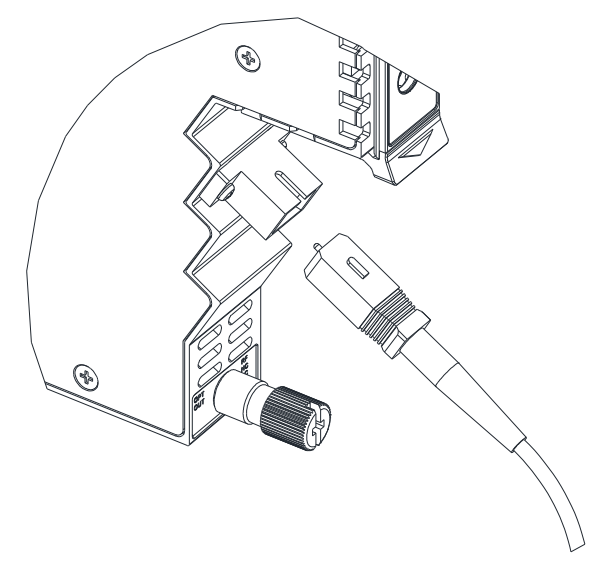

## <span id="page-34-1"></span>**5.7 Typical Application Diagram**

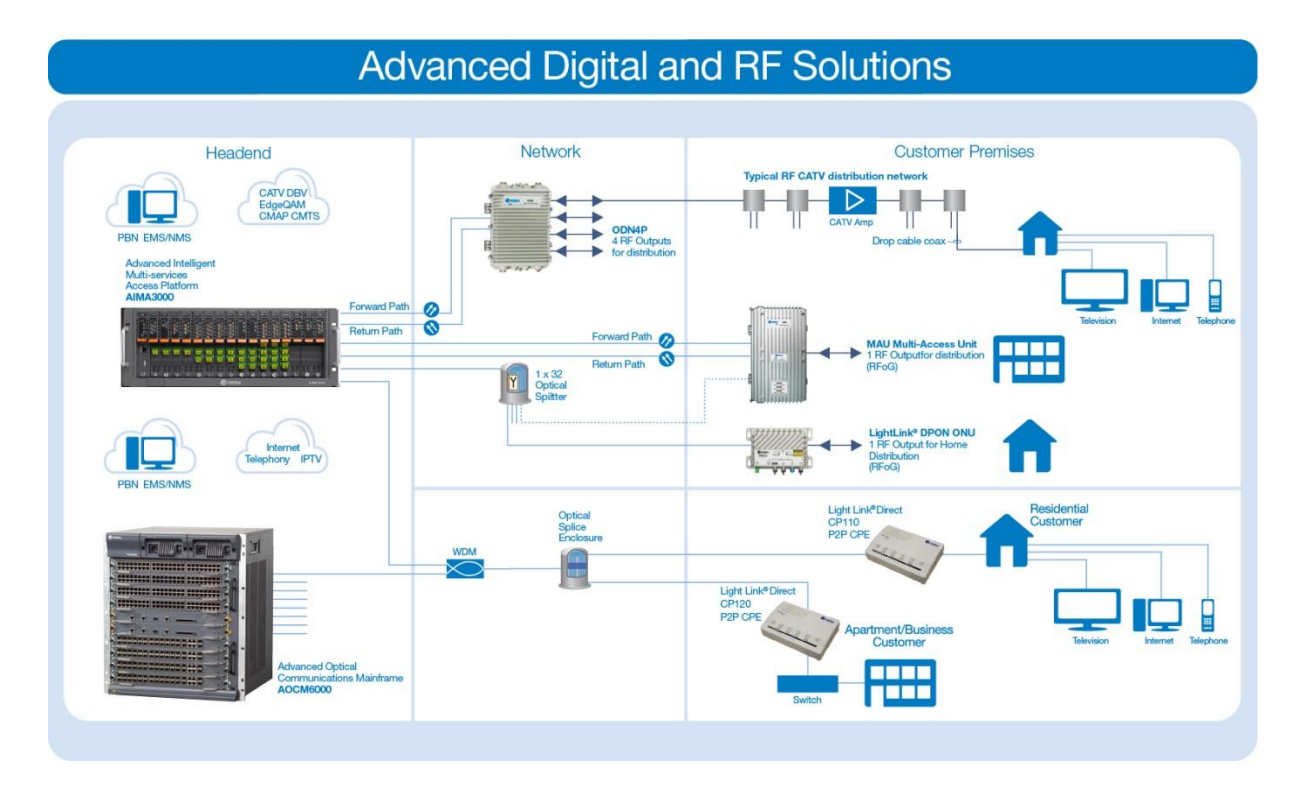

## <span id="page-35-0"></span>**6 Chassis Configuration & Alarms**

Configure the AIMA3000 chassis either via a web interface, or by using PBN's NMSE; only the web interface method is described in this manual. For the PBN NMSE please refer to the NMSE network management configuration manual.

### <span id="page-35-1"></span>**6.1 Login to System Management Web Page**

All application module configuration settings and alarms are managed by the ASMM module.

Establish network connectivity by through the **RJ-45 Ethernet Port 0** on the rear panel of the ASMM. Connect to a local network switch on the same subnet for network management.

### <span id="page-35-2"></span>**6.1.1 Configuration using a laptop PC**

- 1. Manually configure your network interface card to have an IP address on the 192.168.25.x block with the subnet mask of 255.255.255.0.
- 2. Connect an Ethernet cable between the ASMM's front **LOCAL** RJ-45 Ethernet port and the laptop PC.
- 3. Use a web browser to open the AIMA3000 web configuration interface via the default IP address of **192.168.25.168**
- 4. Enter the default Username (admin) and Password (PBN) to log in to the AIMA3000 system configuration web interface.

### **Default user name: admin**

### **Default password: PBN**

If you manually change the ASMM's IP address and forget it, you can still connect to the backup IP address at 10.10.10.10. The IP of the client PC must be set to 10.10.10.9 and the front RJ-45 Ethernet port should be used to access the web interface. The Backup IP is only supported by hardware version HW\_A04259\_4 and firmware version FW\_S08471 01.01.16 or higher.

### <span id="page-35-3"></span>**6.1.2 Configuration using an Android device**

The Android application may not be compatible with all Android devices. The app was developed by PBN to be used in conjunction with a Lenovo Ideapad A1 07 running Android 2.3.4 Gingerbread. Before installing the application, the installation of unknown sources must be enabled by going to settings -> security -> and check the box next to "Unknown Sources."

1. Install the application:

To obtain a copy of the Android application contact a PBN sales representative.

- 2. Turn off Wi-Fi on the Android device.
- 3. Go to the Android settings menu. In the "Wireless and Network" settings menu select "More Settings". On some newer Android devices, there will be a dedicated tethering or hotspot menu and this step can be skipped.
- 4. Select the "Tethering and portable hotspot".

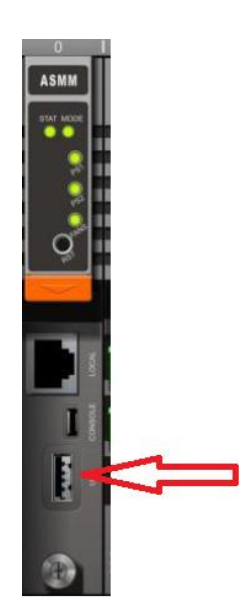

**a. Get to Android settings. Select "More Settings" in "wireless and Network" settings and select "Tethering and portable hotspot" and "USB tethering". After selecting USB Tether, the indicator "tethered" needs to show up.**

### **Note**:

The operator should connect a USB cable to Android device again after each time the module or computer is reset.

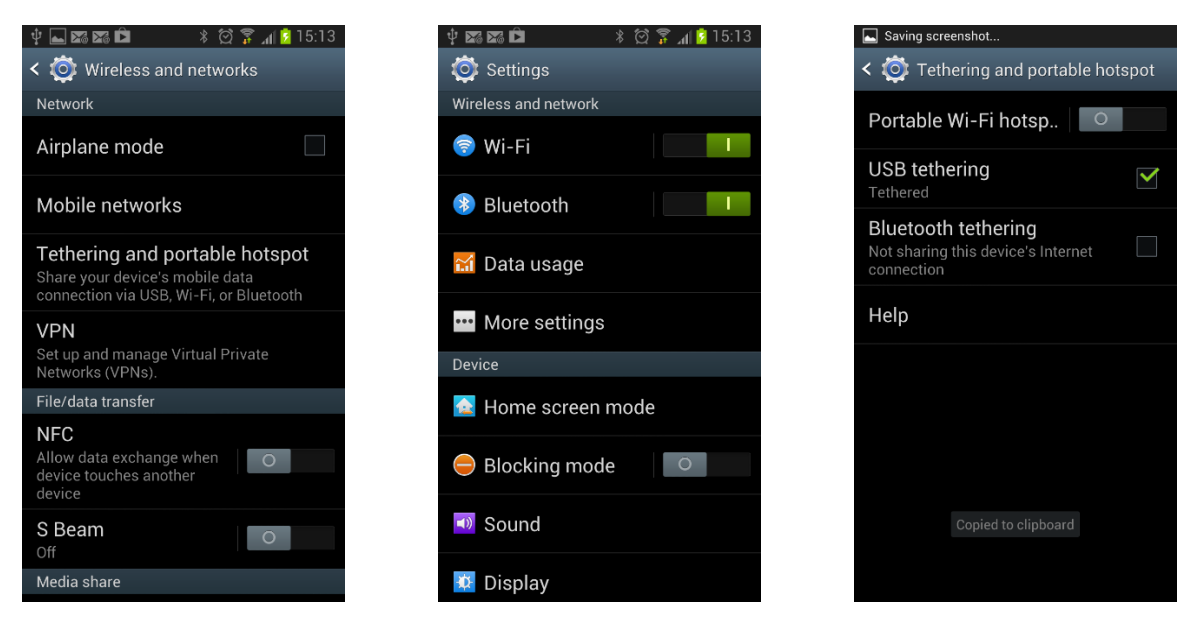

**b. Open up your internet browser on your Android device. Then type in 192.168.42.1, the AIMA-ASMM login page will show up.**

Finally enter the default information, and then the ASMM's web interface will open up.

Default user name: **admin**

Default password: **PBN**

### AIMA3000 Chassis Manual

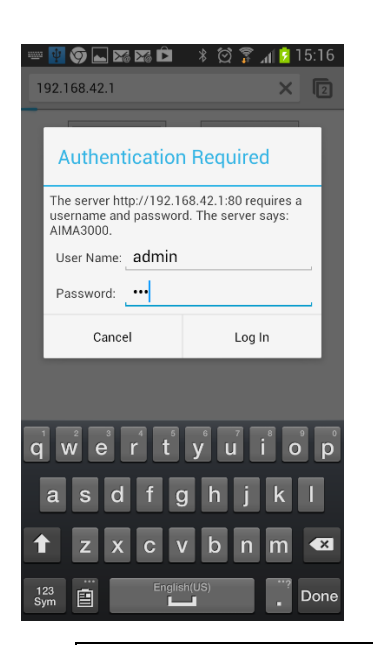

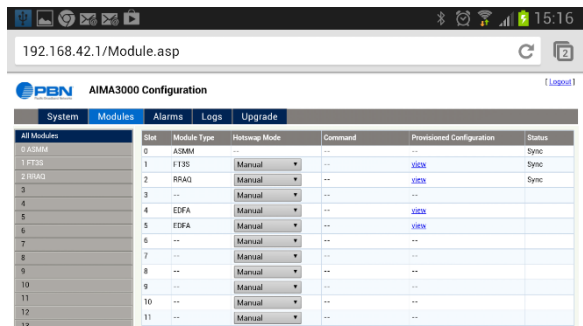

### **Note:**

The default IP of ASMM is 192.168.42.1 because the default IP of Android system is 192.168.42.129 usually.

### <span id="page-38-0"></span>**6.2 Alarm Monitoring**

The fan module and power supply support alarm monitoring and management via the ASMM system management module.

### <span id="page-38-1"></span>**6.2.1 Fan Module**

Alarms related to the fan module depend on the relationship between an individual fan unit's speed, current, and temperature. This relationship cannot be changed by the user; however, various fan unit controls and alarm status settings can be individually toggled.

You can:

- Toggle detection of any fan unit alarms
- Toggle detection of only major fan unit alarms (default), or also minor alarms
- Set the fan unit speed control to automatic (default) or manual mode
- Toggle detection of individual major fan status alarms (default) or minor alarms

### **Note:**

There are 8 fan units, numbered #1 to #8.

### **Alarm Status Pages**

**EDRN** AIMA3000 Configuration

Click the "**Alarms**" tab on the menu bar to display an overview of the alarm status of all installed modules (normal: **green**; alarm: **red**).

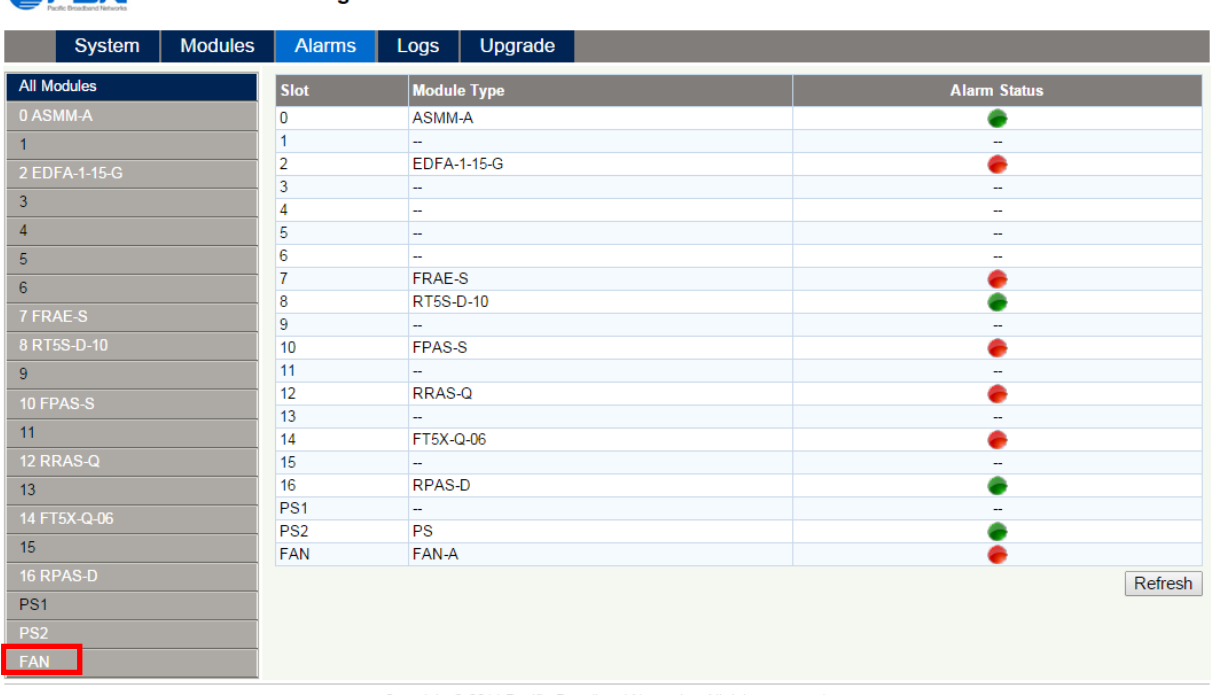

Copyright @ 2014 Pacific Broadband Networks. All rights reserved.

For more detailed alarm information, click "**AFAN**" from the left column of the "**Alarms**" page. This page shows the alarm status of individual fan units.

[Logout]

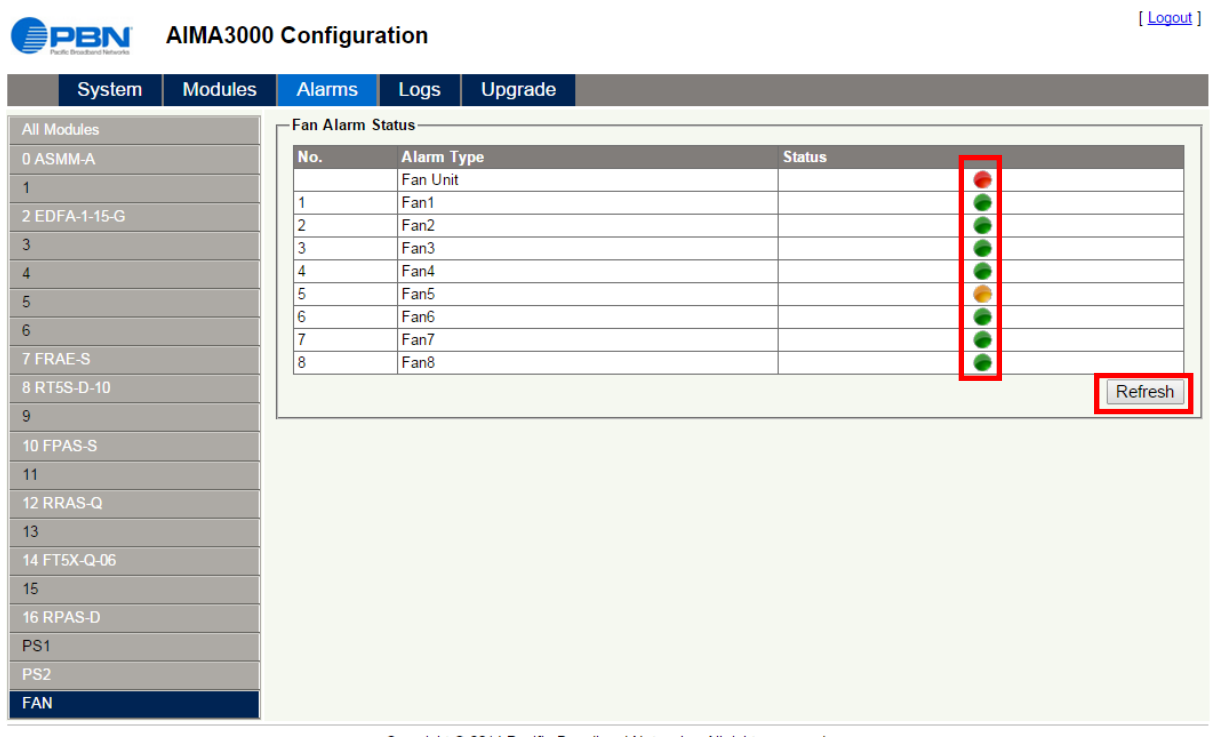

Copyright @ 2014 Pacific Broadband Networks. All rights reserved.

Click "**Refresh**" to update the information.

### **Alarm Settings Configuration**

Click the "**Modules**" tab on the top menu bar. Click "**AFAN**" in the left column of the "**Modules**" page.

### **EPBN** AIMA3000 Configuration

[Logout]

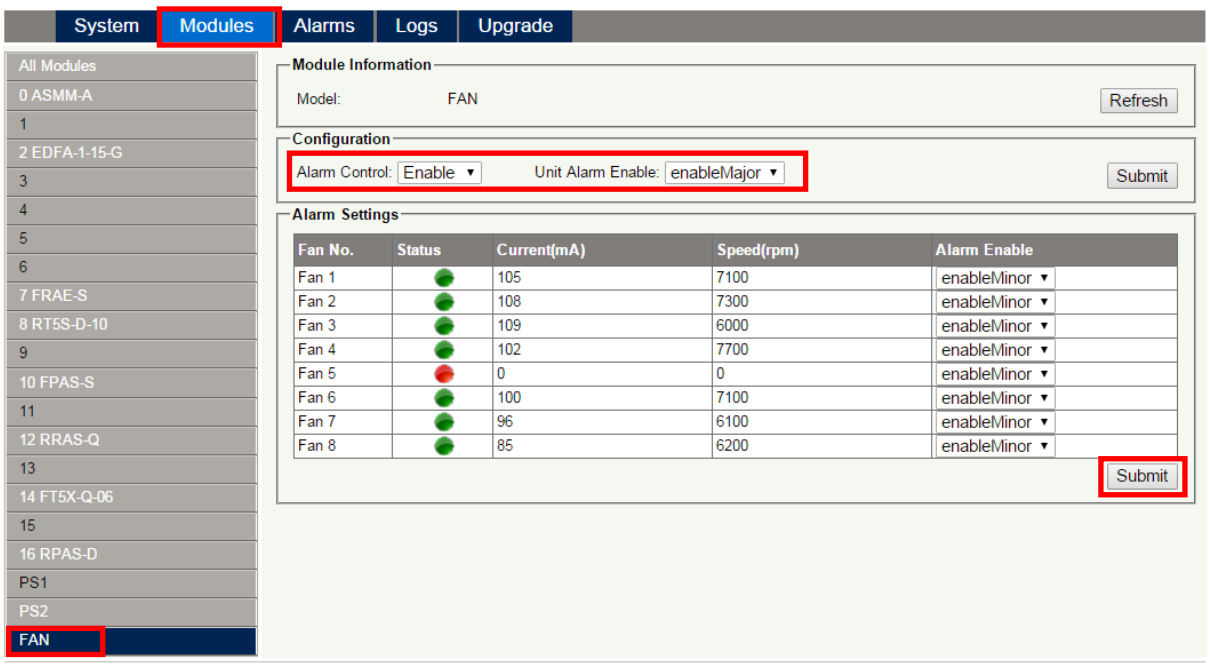

Copyright @ 2014 Pacific Broadband Networks. All rights reserved.

Module Information (read only)

Click "**Refresh**" to update the information.

### **Configuration**

- Alarm Control (Enable / Disable)
- Unit Alarm Enable (Enable Major / Enable Minor / Disable)

Choose the settings from the drop-down menus, and then click "**Submit**" to confirm changes.

### **Alarm Settings**

This section displays each of the 8 fan unit's operational status (green or red), the Current (mA) and Speed (rpm). Shown in **Table 6-1**.

The operator can toggle major, minor, or fan alarms. Choose the settings from the drop-down menus, and then click "**Submit**" to confirm changes.

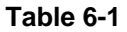

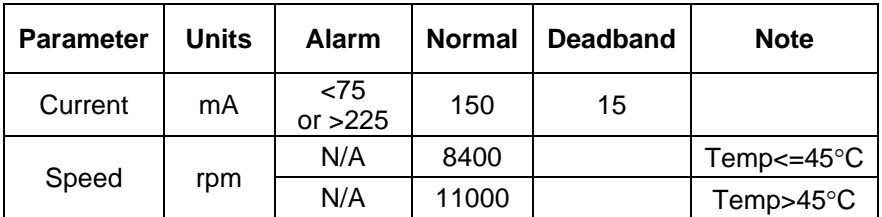

### <span id="page-40-0"></span>**6.2.2 Power Supply Modules**

For more detailed alarm information, click **PS1** or **PS2** in the left-hand column of the **Alarms** page. This page shows temperature and output voltage rail alarms.

### **AIMA3000 Configuration** PBN

 $[$  Logout  $]$ 

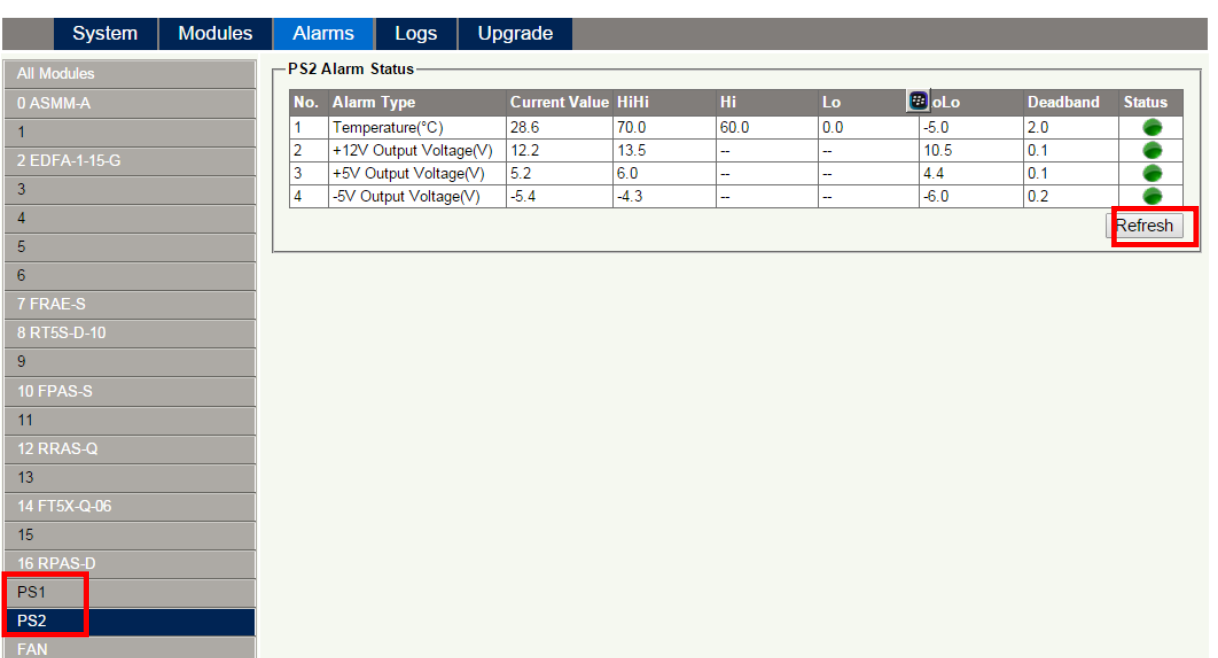

Copyright @ 2014 Pacific Broadband Networks. All rights reserved.

Click "**Refresh**" to update the information.

### **Alarm Settings Configuration**

Click the "**Modules**" tab on the top menu bar.

Click "**PS1**" or "**PS2**" in the left column of the "**Modules**" page.

### **PBN** AIMA3000 Configuration

[Logout]

| System             | <b>Modules</b>      | <b>Alarms</b>                                           | Logs | Upgrade   |            |                            |  |                           |  |                          |                 |                            |     |               |
|--------------------|---------------------|---------------------------------------------------------|------|-----------|------------|----------------------------|--|---------------------------|--|--------------------------|-----------------|----------------------------|-----|---------------|
| <b>All Modules</b> | -Module Information |                                                         |      |           |            |                            |  |                           |  |                          |                 |                            |     |               |
| 0 ASMM-A           |                     | Model:<br>AIMA-PS-AC                                    |      |           | Serial No: |                            |  | 1190399                   |  |                          |                 |                            |     |               |
| 1                  |                     | HW Assembly No:<br>A04263 2                             |      |           |            |                            |  | FW Part No:               |  | S08330                   |                 |                            |     |               |
| 2 EDFA-1-15-G      |                     | <b>FW Version:</b>                                      |      | V00.10.02 |            |                            |  |                           |  |                          |                 |                            |     | Refresh       |
| 3                  |                     | - Status -                                              |      |           |            |                            |  |                           |  |                          |                 |                            |     |               |
| 4                  |                     | +12V Output Current: 7.204A                             |      |           |            |                            |  | +12V Output Power: 88.12W |  |                          |                 |                            |     |               |
| 5                  |                     |                                                         |      |           |            |                            |  |                           |  |                          |                 |                            |     |               |
| $6\phantom{.}6$    |                     | -Configuration-                                         |      |           |            |                            |  |                           |  |                          |                 |                            |     |               |
| 7 FRAE-S           |                     | Alarm Control: Enable                                   |      |           |            |                            |  |                           |  |                          |                 |                            |     | Submit        |
| 8 RT5S-D-10        |                     | -Alarm Settings-                                        |      |           |            |                            |  |                           |  |                          |                 |                            |     |               |
| 9                  |                     | <b>Current Value</b><br><b>HiHi</b><br><b>Parameter</b> |      |           |            | Hi<br>Lo                   |  |                           |  | LoLo                     | <b>Deadband</b> |                            |     |               |
| 10 FPAS-S          |                     |                                                         |      | 28.6      |            | $\blacktriangledown$ 70.0  |  | $\bullet$ 60.0            |  | $\overline{0.0}$         |                 | $\blacktriangleright$ -5.0 | 2.0 |               |
| 11                 |                     | Temperature(°C)<br>+12V Output Voltage(V) 12.2          |      |           |            | $\triangle$ 13.5           |  | ÷                         |  | ÷                        |                 | $\blacksquare$ 10.5        | 0.1 |               |
| 12 RRAS-Q          |                     | +5V Output Voltage(V)                                   |      | 5.2       |            | $\bullet$ 6.0              |  | ÷                         |  | ÷                        |                 | 4.4                        | 0.1 |               |
| 13                 |                     | -5V Output Voltage(V)                                   |      | $-5.4$    |            | $\blacktriangleright$ -4.3 |  | ÷                         |  | $\overline{\phantom{a}}$ |                 | $\bullet$ -6.0             | 0.2 |               |
| 14 FT5X-Q-06       |                     |                                                         |      |           |            |                            |  |                           |  |                          |                 |                            |     | <b>Submit</b> |
| 15                 |                     |                                                         |      |           |            |                            |  |                           |  |                          |                 |                            |     |               |
| 16 RPAS-D          |                     |                                                         |      |           |            |                            |  |                           |  |                          |                 |                            |     |               |
| PS <sub>1</sub>    |                     |                                                         |      |           |            |                            |  |                           |  |                          |                 |                            |     |               |
| PS <sub>2</sub>    |                     |                                                         |      |           |            |                            |  |                           |  |                          |                 |                            |     |               |
| <b>FAN</b>         |                     |                                                         |      |           |            |                            |  |                           |  |                          |                 |                            |     |               |

Copyright © 2014 Pacific Broadband Networks. All rights reserved.

### **Module Information (read only)**

Model, Serial No., HW Assembly No., FW Part No., FW Version

Click "**Refresh"** to update the information.

### **Status (read only)**

+12V Output Current, +12V Output Power

### **Configuration**

Alarm Control (Enable / Disable)

Choose the setting from the drop-down menu, and then click "**Submit**" to confirm changes.

### **Alarm Settings**

The operator can enable or disable individual Temperature and Output Voltage alarms by checking or unchecking the associated boxes. Click "**Submit**" to confirm changes.

### **Note:**

The user cannot change temperature and Output Voltage alarm parameter values.

Factory default alarm settings are shown below.

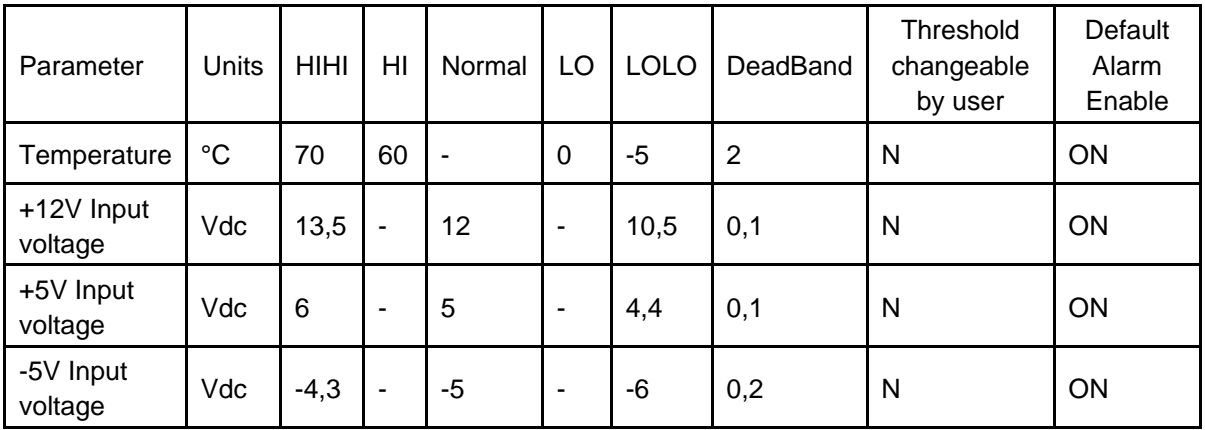

### <span id="page-42-0"></span>**6.3 Log Management**

Click the "**Logs**" tab on the top menu bar to display an event history (up to 1000 events) of all recorded alarms for all the installed modules.

### PBN **AIMA3000 Configuration**

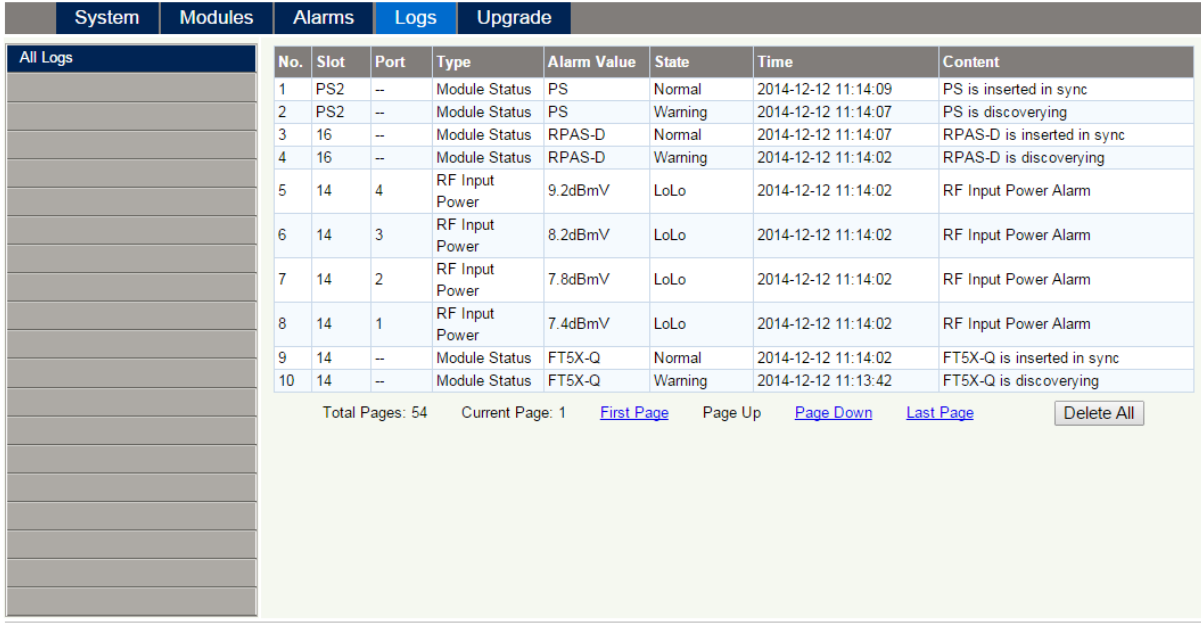

Copyright @ 2014 Pacific Broadband Networks. All rights reserved.

If there is more than one page of events to display, the operator can display other pages using the links below the currently displayed list.

To clear all existing events from the log, click "**Delete All**". This action must be confirmed by clicking "**OK**" or aborted by clicking "**Cancel**" from the pop-up dialog box.

[Logout]

## <span id="page-43-0"></span>**7 Troubleshooting**

### <span id="page-43-1"></span>**7.1 Status LED Fault Indications**

Observe the LEDs on installed power supply modules to determine possible faults:

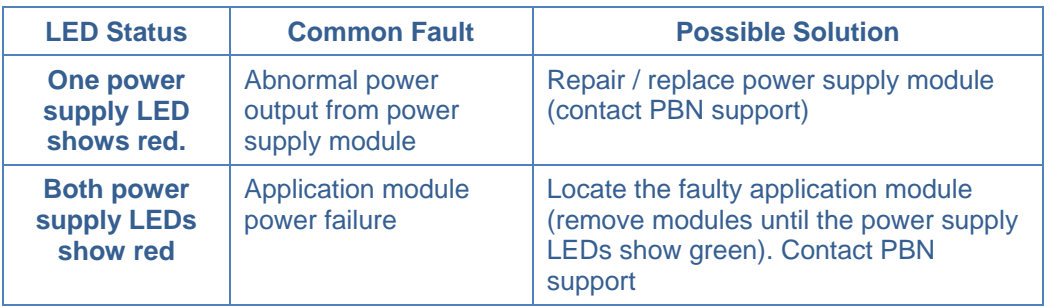

### <span id="page-43-2"></span>**7.2 Common Faults – Resultant LED Status**

The common faults listed will cause the following LED indications:

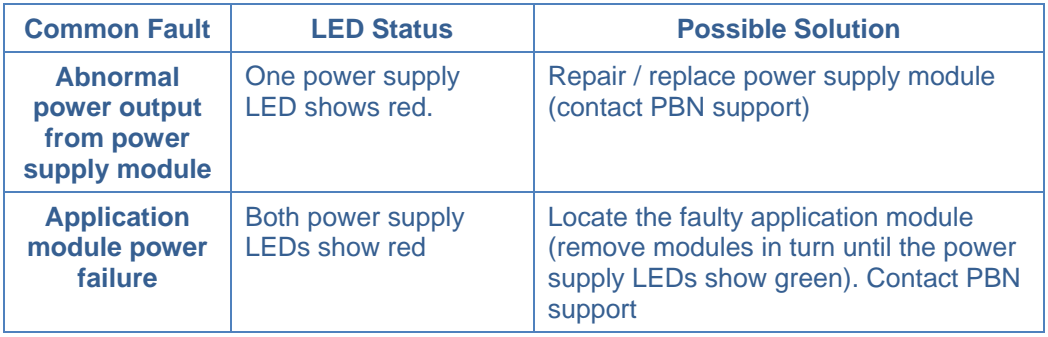

## <span id="page-44-0"></span>**8 Product Warranty**

Pacific Broadband Networks warrants its equipment to be free of manufacturing defects in material and workmanship for a period of one year from the date of shipment, provided it is installed and operated in accordance with the factory recommendations.

The liability of Pacific Broadband Networks under this warranty is solely limited to repairing, replacing or issuing credit provided that:

- 1. The warranty registration has been completed and received by Pacific Broadband Networks.
- 2. Pacific Broadband Networks' helpdesk is promptly notified in writing or by telephone that a failure or defect has occurred.
- 3. A return authorization number is obtained from Pacific Broadband Networks' helpdesk and clearly marked on the outside of the shipping container and all the documents.
- 4. The customer is responsible for all the shipping and handling charges. C.O.D. and freight collection will not be accepted without prior approval from Pacific Broadband Networks' helpdesk.
- 5. The equipment (at PBN's sole discretion) has not been abused, misused, or operated under conditions outside the manufacturer's specifications.

### **The warranty does not cover the following:**

- 1. Products purchased from someone other than an authorized Pacific Broadband Networks dealer.
- 2. Damage caused by accident, negligence, misuse, abuse, improper operation, or failure to operate the equipment according to the manufacturer's specifications.
- 3. Damage caused by fluctuation in electrical current, lightning, power surges, etc.
- 4. Damage resulting from overhaul, repair or attempt to repair caused by someone other than Pacific Broadband Networks' qualified service personnel.
- 5. Any product where the serial number has been defaced, modified, or removed.
- 6. Any product that has been opened or modified without prior written permission from PBN.
- 7. Replacement of parts necessitated by normal wear and tear.
- 8. Any consequential or implied damage.
- 9. Pacific Broadband Networks will not be liable for DFB Laser failure after 90 days from receipt of item. Any claim for DFB Lasers will be presented to the laser vendor for replacement. Pacific Broadband Networks will make every effort to replace faulty lasers although the ultimate decision is at the laser vendor's discretion. Pacific Broadband Networks will cover all the labor costs associated with the replacement of the laser within the one-year warranty period.

## <span id="page-45-0"></span>**9 Declaration of Conformity**

**According to ISO/IEC Guide 22 and EN45014**

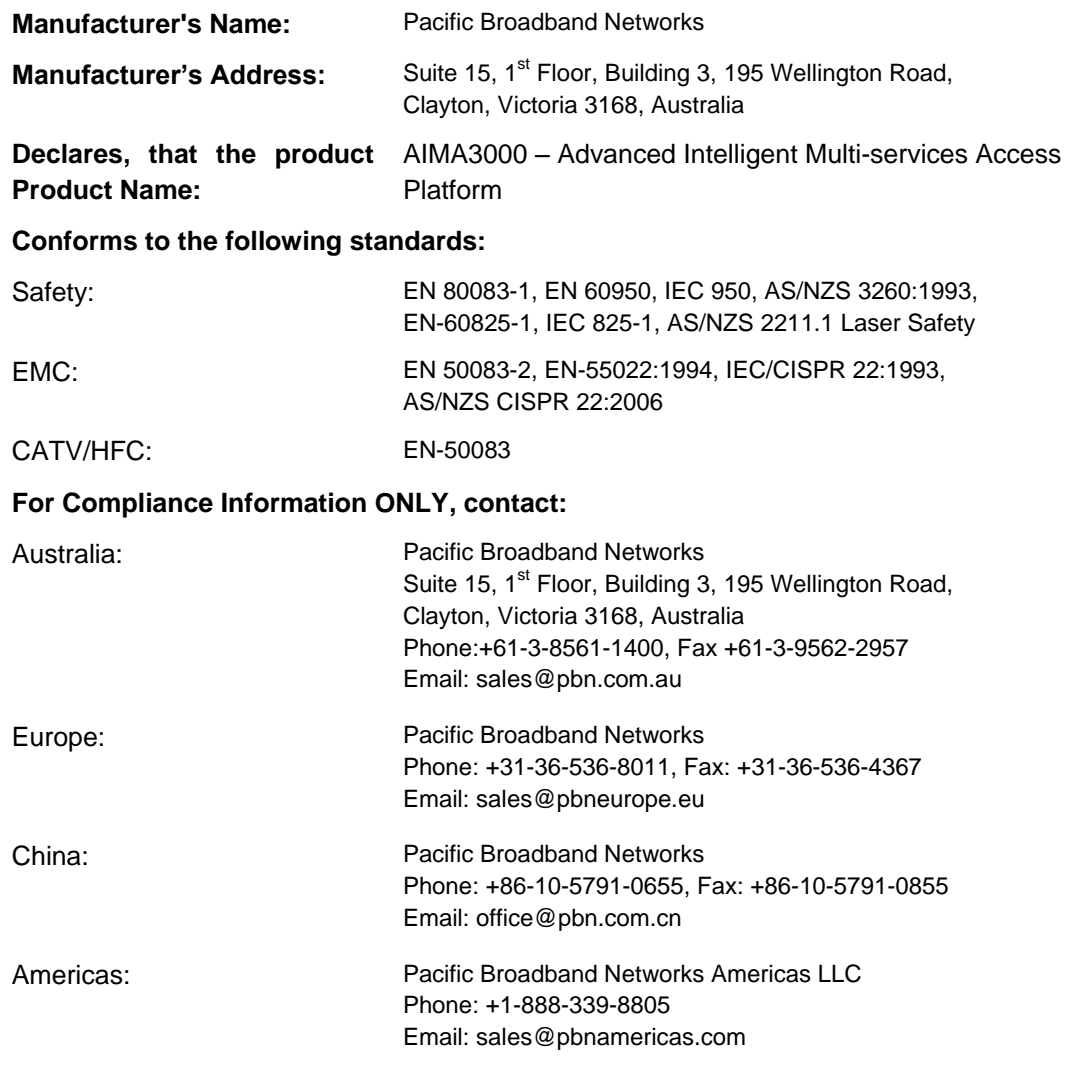

## <span id="page-46-0"></span>**Appendix A: Factory Default Settings**

**Fan Module**

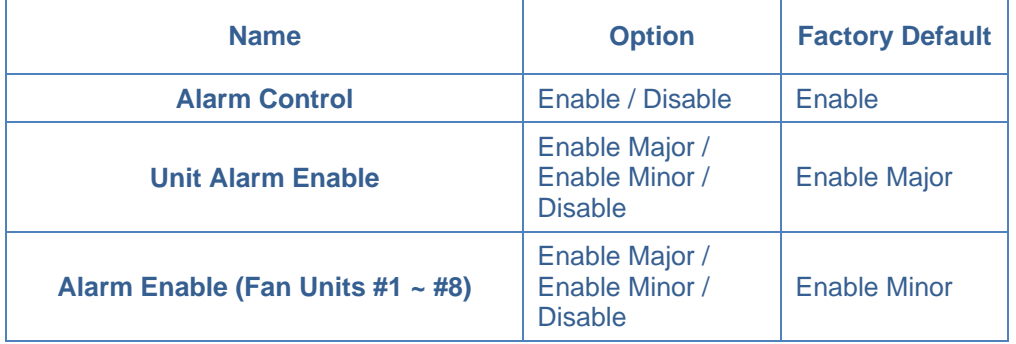

## <span id="page-47-0"></span>**Appendix B: Default Alarm Limit Settings**

### **Power Supply Modules**

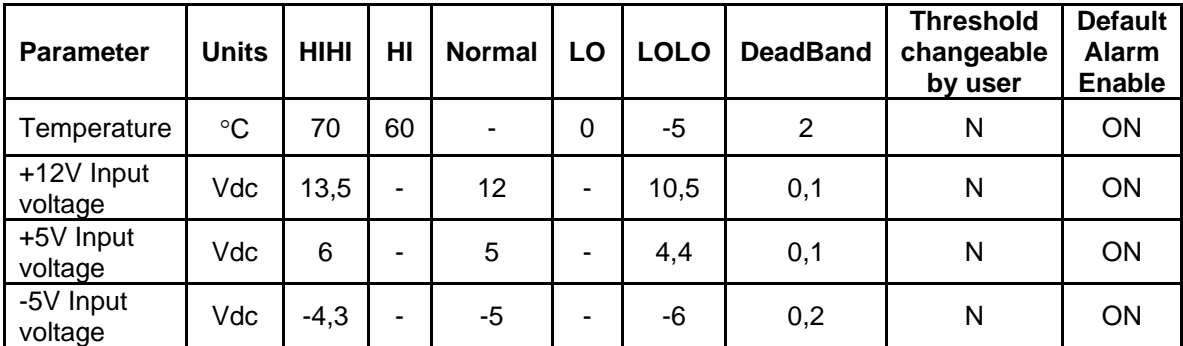

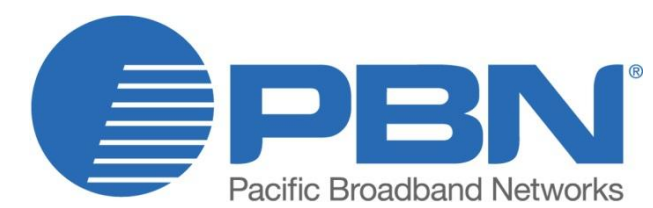

### **Offices**

Australia, Melbourne : tel. +61-3-8561-1400 EMEA, Netherlands : tel. +31-36-536-8011 info@pbnglobal.com www.pbnglobal.com

China, Beijing : tel. +86-10-5791-0655 Americas : tel. +1-888-339-8805

© 2014 Pacific Broadband Networks. All rights reserved.